# **Operator's Manual**

 $\frac{N^{2}}{\ell}$ 

**Edwards Critical-Care Division**

 $Vigilance^@$ 

**(CCO/SvO,) OutputlOximetty Monitors Continuous Cardiac Output (CCO) Monitors and Continuous Cardiac** 

*Baxter*

# *Table of Contents*

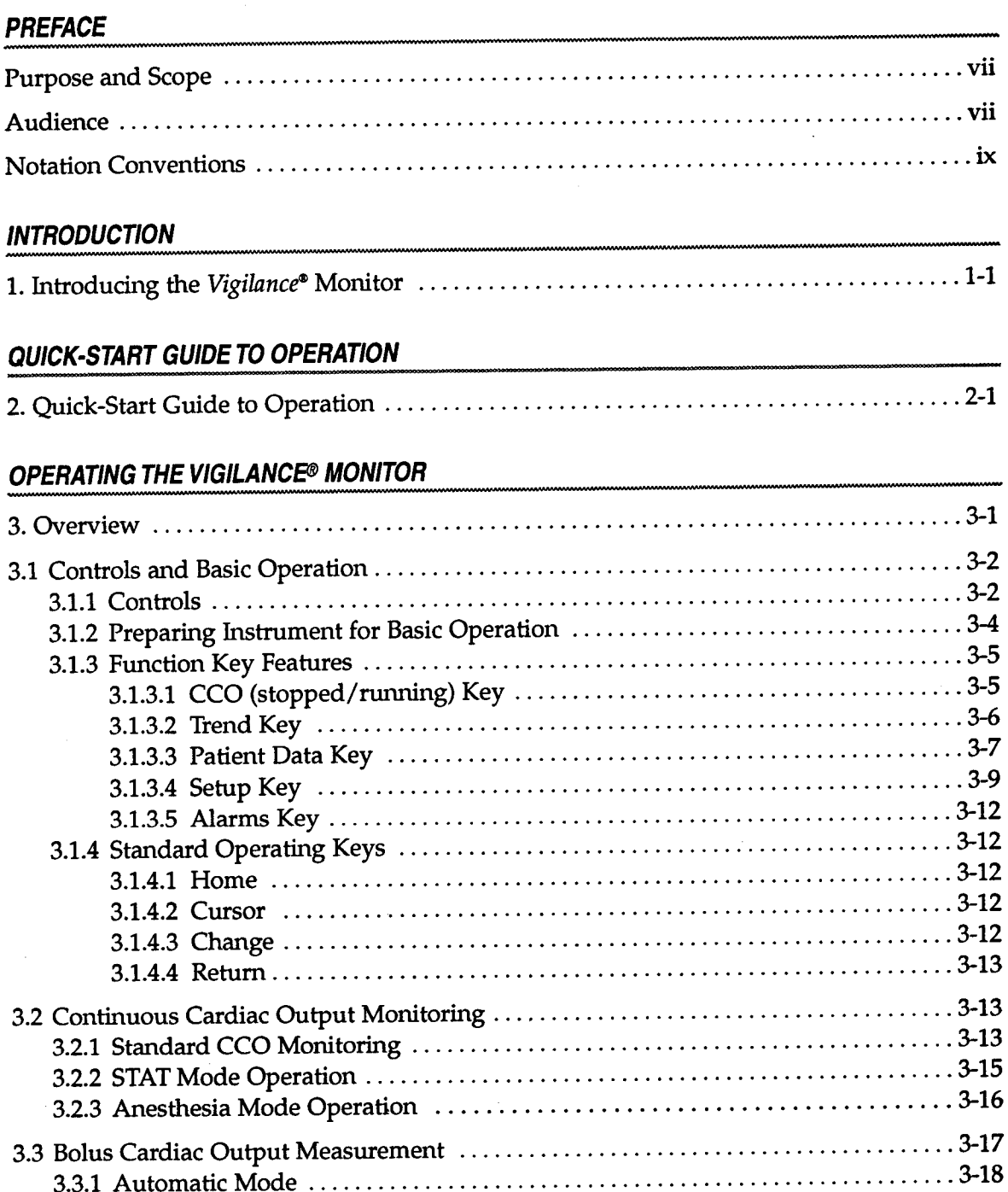

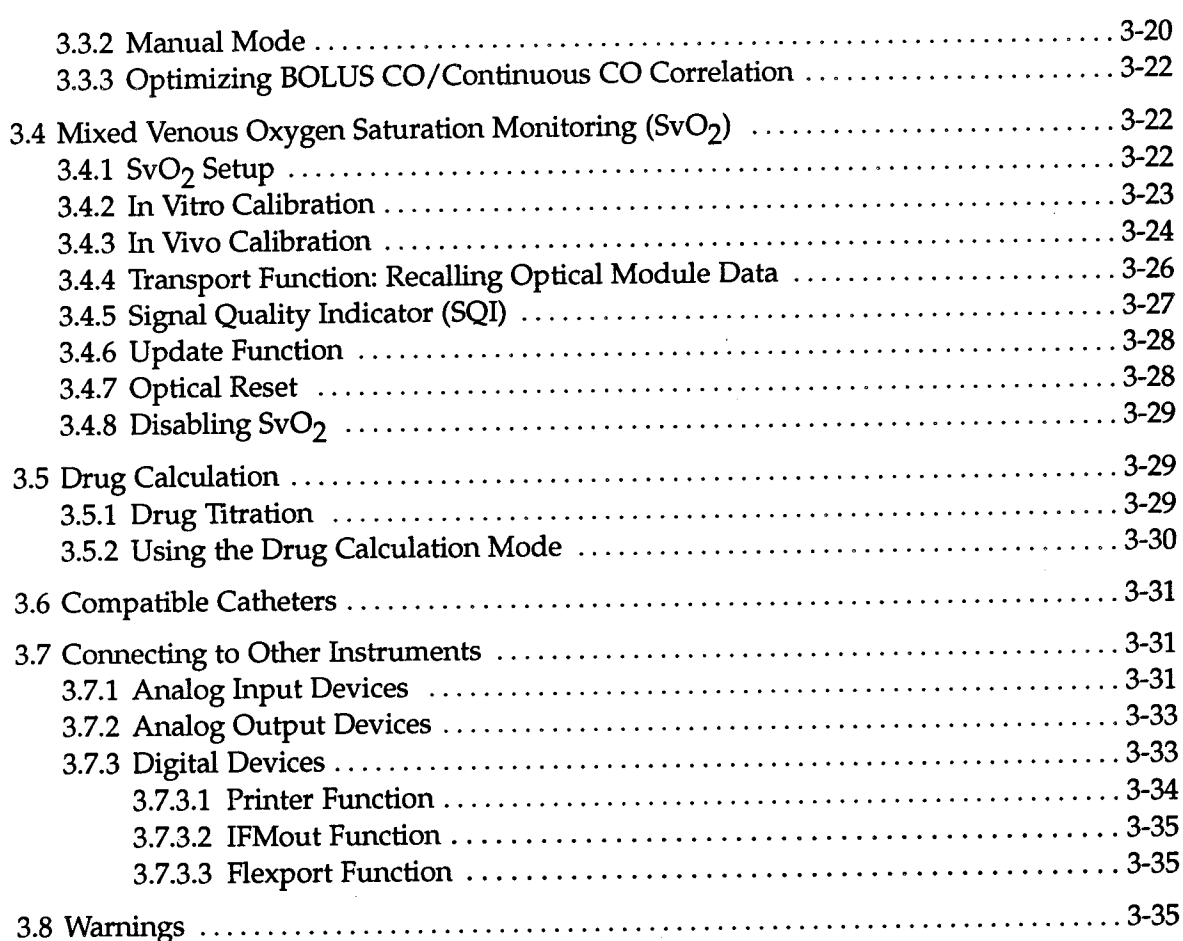

 $\ddot{\phantom{0}}$ 

#### TROUBLESHOOTING GUIDE

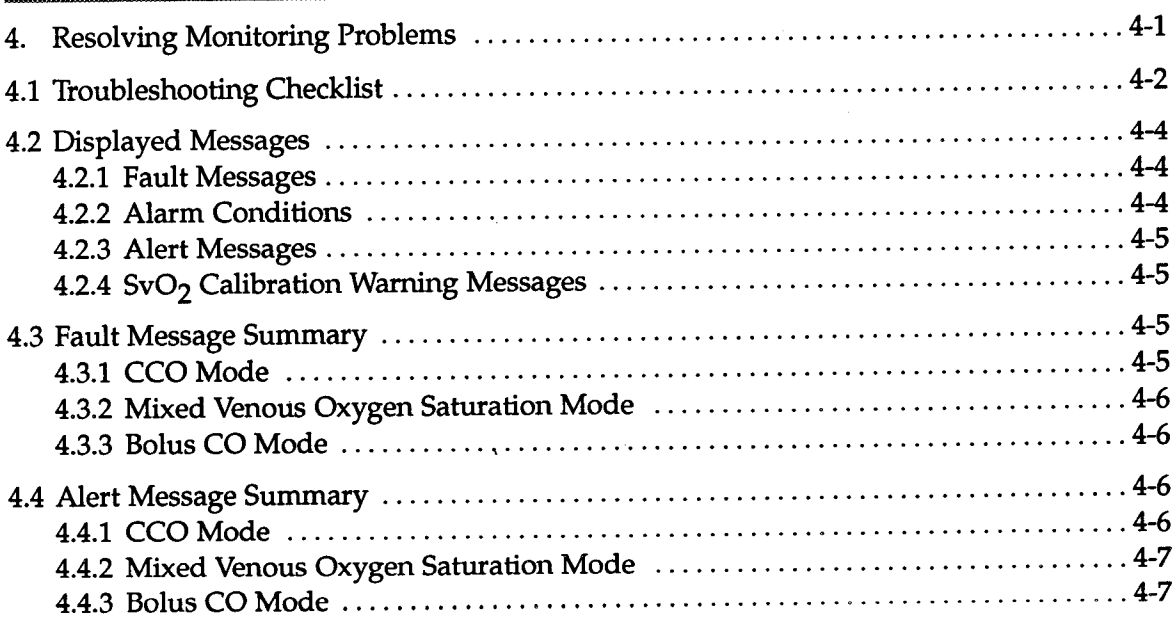

. . . . . . . . **. . . . . . . . . . .** 

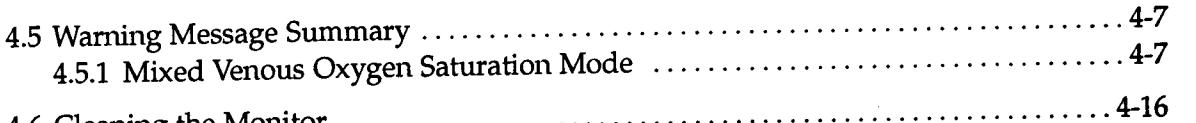

### **SPECIFICATIONS**

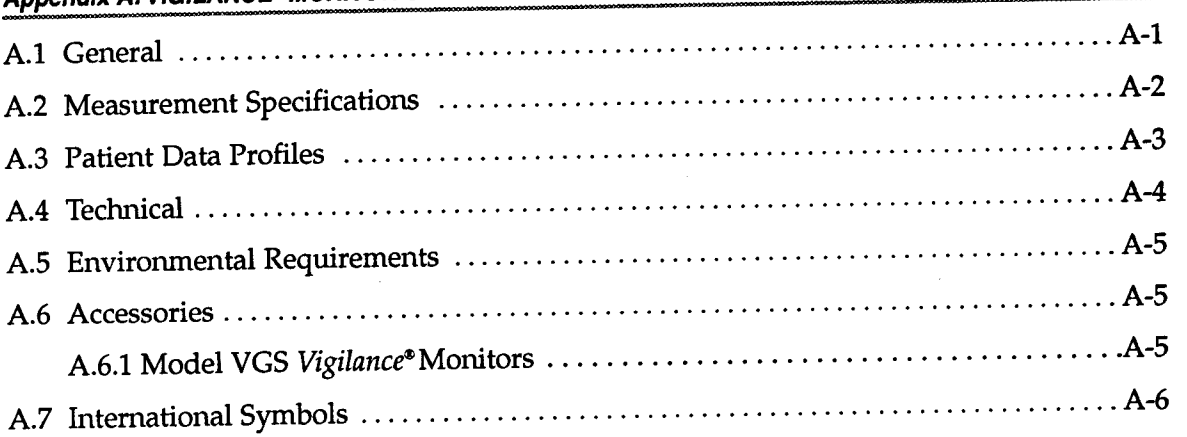

### **Appendix B: EQUATIONS FOR CALCULATED PATIENT PARAMETERS**

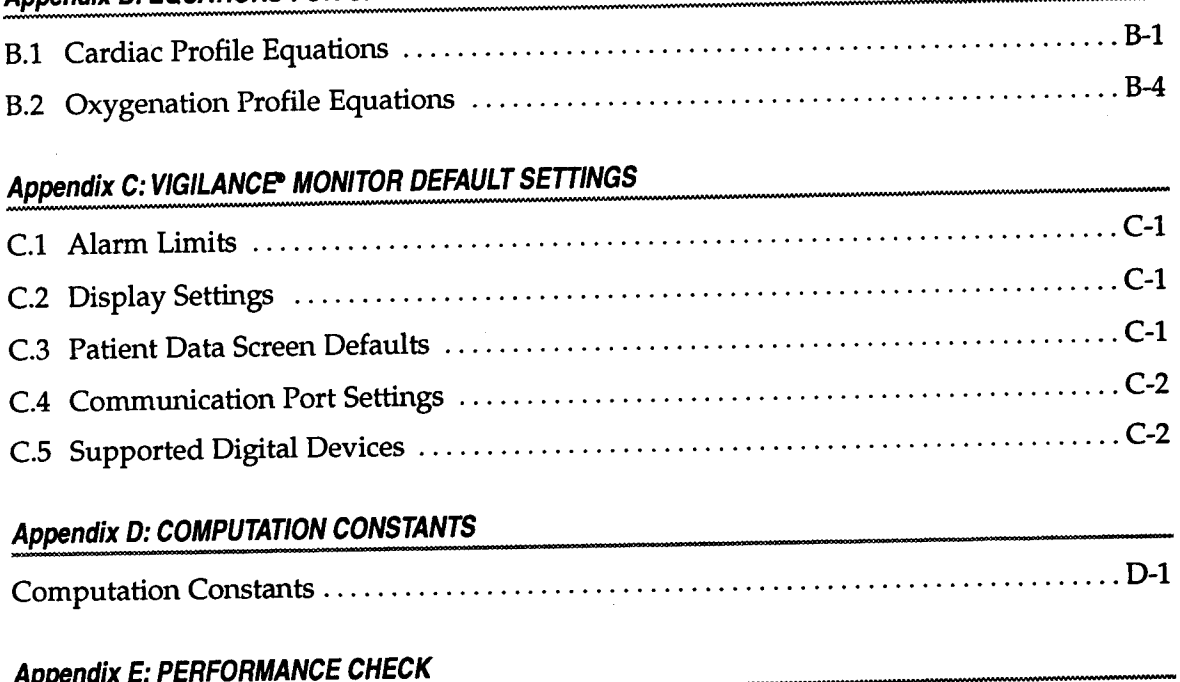

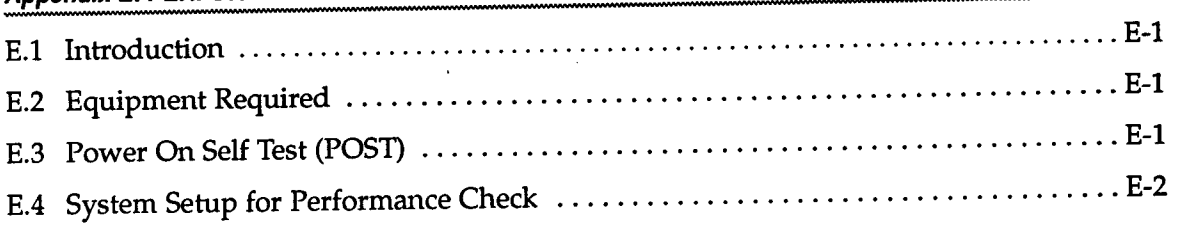

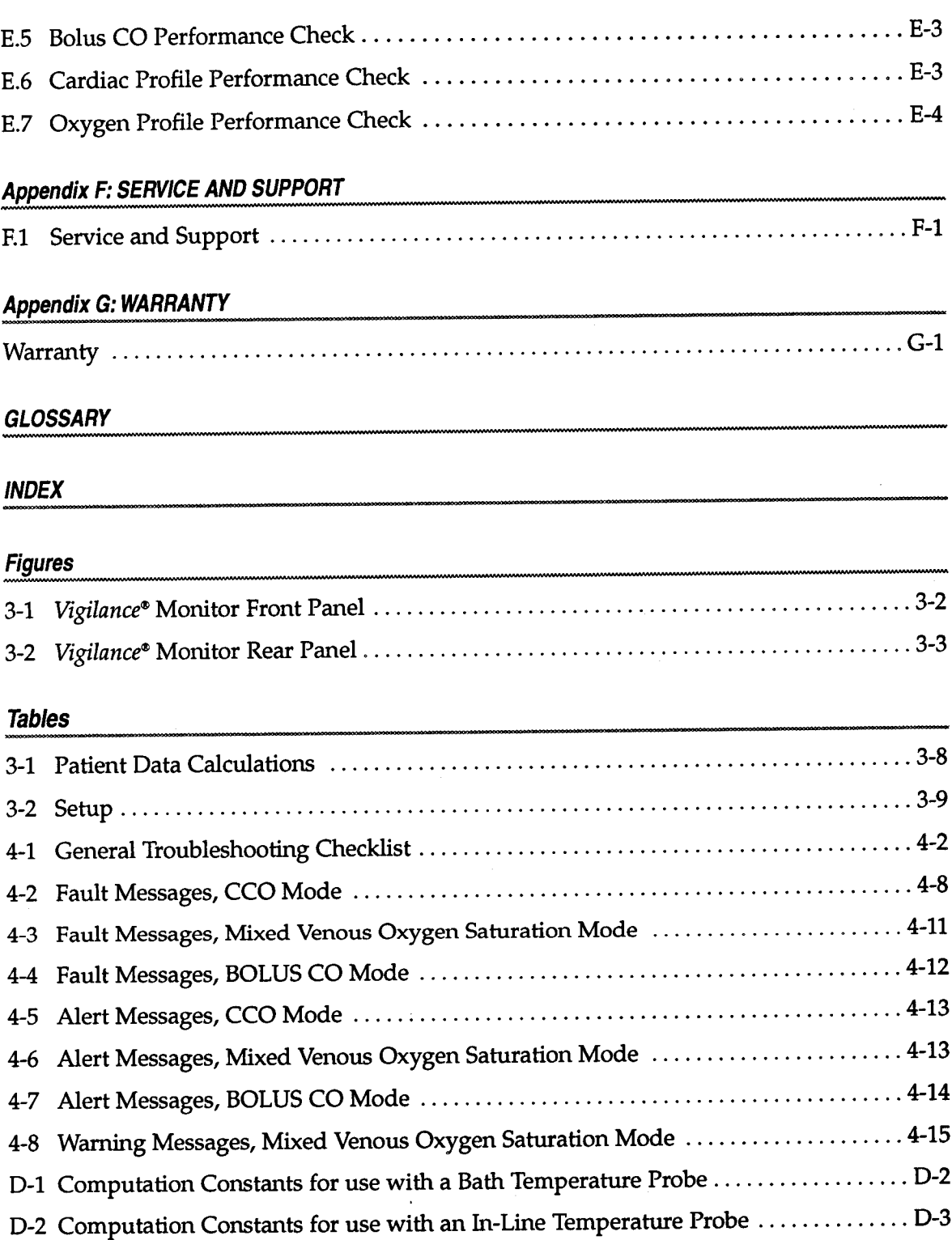

 $\mathcal{A}^{\mathcal{A}}$ 

# *Preface*

#### *Vigilance@* MONITOR BEFORE ATTEMPTING TO USE THE WARNING: CAREFULLY READ THIS OPERATORS MANUAL

*Purpose and Scope*

 $\ddot{\phantom{a}}$ 

The purpose of this manual is to provide the operator of the *Vigilance*<sup>®</sup> Monitor with setup and operating instructions, device applications, limitations, and routine performance verification procedures. The *Vigilance"* Monitor Operator's Manual provides instructions for all *Vigilance@* Monitor configurations\*. To achieve satisfactory results, the operator should read this manual thoroughly before attempting to use the monitor.

### **I***Audience*

This manual has been prepared for use by trained critical care clinicians, nurses, and physicians in any hospital environment where critical care is administered (for example, emergency rooms, operating rooms, intensive care units, etc.).

SvO<sub>2</sub> capabilities in this manual. monitors with S<sub>V</sub>O<sub>z</sub> capabilities removed disregard all references to surements only or  $CCO/ICO$  and  $S<sub>v</sub>O<sub>2</sub>$  measurements. For Vigilance \*Vigilance Monitors may be configured to perform CCO/ICO mea-

#### CHAPTER

# 1 *INTRODUCTION*

*Migilance®*<br>*Monitor* 

*Vigilance@* Monitor is designed for use by trained clinicians in a variety of critical care settings including operating rooms, intensive care units, and recovery rooms, as well as hospital emergency rooms, cardiac care, and bum units. **he**<br>continuous mixed venous oxygen saturation (SvO<sub>2</sub>). In addition, the<br>*Vigilance***®** Vigilance® Monitor calculates hemodynamic and oxygenation parameters. *Vigilance"* Monitor calculates hemodynamic and oxygenation parameters. **EXECUTE:**<br>ilution method. The *Vigilance*<sup>®</sup> Monitor may also be configured to measure<br>**he** in addition, the **ntroducing** cardiac output both continuously and by the intermittent bolus thermod-<sup>1</sup> The *Vioilance*® Monitor is an advanced patient monitor which measure

> $\frac{d}{dx}$  small pulses of energy into the blood and recording blood tenperature via a pulmonary artery catheter. Cardiac output is computed using a conservation of heat equation, and indicator dilution curves are obtained by cross-correlation of the energy input and blood temperature waveforms. After initialization, the monitor continuously displays the patient's cardiac output without the need for user calibration or intervention. *Vigilance"* Monitor measures cardiac output continuously by intro-*The*

> thermodilution curve is calculated and displayed in numeric form (in liters per minute). *Pulmonary Artery (PA).* The *Vigilance*<sup>®</sup> Monitor plots a curve representing the decrease in blood temperature over time and integrates the data based on the Stewart-Hamilton indicator dilution equation. The area beneath the  $\epsilon$  and the constant amount of indicator of a known volume and temperature is injected through the catheter injectate port, and the resultant decrease in blood temperature is measured by the thermistor in the To measure cardiac output intermittently using the bolus thermodilution

Vigilance® Monitor and analyzed to determine SvO<sub>2</sub> by detecting color changes in the red blood cells. spectrophotometric technique that uses light emitting diodes (LEDs) to transmit light in the red and infrared spectra through an optical fiber in a PA catheter to the blood. The light is reflected back through a separate optical fiber to an optical module. The amount of light reflected is primarily dependent on the color and amount of red blood cells present. The reflected light is electrically measured by the *Vigilance®* Monitors measure mixed venous oxygen saturation by a

The Vigilance<sup>®</sup> Monitor derives parameter values related to hemodynamics and oxygenation with appropriate user input.

#### CHAPTER

# $\sum_{i=1}^{n}$

# *QUICK-START GUIDE TO OPERATION*

*Quick-Start Guide to Operation*

*I2 This Quick-Start Guide to Operation is* intended only as a checklist for operating the *Vigilance"* Monitor. The user should thoroughly read this manual before attempting to use this instrument.

> Vigilance® Monitor is for use only as an adjunct in patient assessment. This instrument should be used in conjunction with other clinical indicators.

> Before using the *Vigilance@* Monitor, the user should thoroughly read the directions for catheter use provided with each catheter for complete description, instructions, warnings, cautions, and specifications.

- <sup>l</sup>\$ WARNING: IMPROPER USE OF THE *Vigilance@* MONITOR COULD PRESENT A HAZARD TO THE PATIENT. CAREFULLY READ THE "WARNINGS" SECTION OF THIS MANUAL (Section 3.8) BEFORE USING THE INSTRUMENT.
	- Attach one end of the power cord securely to the Vigilance<sup>®</sup> Monitor and connect the other end to an AC power outlet.
	- roon LED will light up and the video screen will display a selftest message. The monitor will then proceed with initialization. Turn the *Vigilance@* Monitor on by pressing the green power switch 2. located at the lower left on the front of the monitor. The small
	- $C_{\alpha}$  corefully align the instrument end of the catheter interface cable with the corresponding receptacle located at the bottom right of the monitor. Push the connector straight in until fully seated.
	- 10 to the SuO<sub>2</sub> connector on the front of the *Vigilance*<sup>®</sup> Monitor. Allow 20 minutes for optical module warm up. In order to acquire SyO<sub>2</sub> measurements, connect the optical mod-
	- $\epsilon$  = Following the internal self-test and initialization, the HOME screen is displayed.

Edwards Critical-Care Division

- 6. If SvO<sub>2</sub> monitoring is desired:
	- i. Connect the catheter to the optical module.
	- ii. Press **SvO<sub>2</sub>** on the touch bar.
	- iii. Select IN **VITRO CALIBRATION** on the touch bar.
	- iv. Use the CURSOR key to select Hgb (hemoglobin) or Hct (hematocrit). Enter lab value using touch bar.

If the lab value is not available or unknown, the default values can be used until the lab value is available. (When the lab value is available, see the HGB Update instructions in section 3.4.6.)

**v.** Press the **CAL** key The following message will be displayed:

#### In Vitro Calibration in progress.

Upon completion of a successful calibration, the monitor will display the following message:

#### then press Start SvO2. In Vitro Calibration OK. Insert catheter

- 7. Prepare the catheter for insertion (see package insert that accompanies the catheter).
- tioned in the patient, press **START SvO<sub>2</sub> on the touch bar. The fol**lowing message will be displayed: 8. If  $SvO<sub>2</sub>$  monitoring is desired and the catheter is properly posi-

#### optical Module Update in progress-

The <code>HOME</code> screen will automatically be displayed with an SvO $_{\rm 2}$ value.

- 9. If CCO monitoring is desired, press the **CCO** key to begin the continuous cardiac output monitoring process.
- **10. The five function keys (CCO (STOPPED/RUNNING), TREND PATIENT DATA, SETUP,** and **ALARMS),** located vertically to the right of the screen, provide access to optional screens which will, in turn, change the functions and labels of individual keys. The blue touch bar located below the display screen allows for operating mode changes and data entry based upon the function selected.

#### CHAPTER

# 3

# *OPERATING THE* **VIGILANCE® MONITOR**

*3. Overview*

 $\frac{1}{2}$  thermodely, the model is  $\frac{1}{2}$  mode, using compatible thermodels ilution pulmonary artery catheters. The Vigilance® Monitoring System consists of the following components: monitor, detachable catheter patient interface cable, optical module\*, flow-through temperature probe, and power cord. The monitor is principally intended for use with Edwards Critical-Care catheters designed to continuously measure cardiac output and mixed venous oxygen saturation. Alternatively, the monitor can be used to measure cardiac output

 $\rightarrow$  NOTE: User entered values are shifted into the selected field from the right-most digits. The first digit entered will cause the decimal point and any necessary O's (place holders between the right most position and the decimal point) to appear. Additional digits shift in from the right.

 $S_{\text{max}}$  measure the start  $\sum_{i=1}^{n} \sum_{i=1}^{n}$ Optical modules are only provided with those *Vigilance*<sup>®</sup> Monitors that

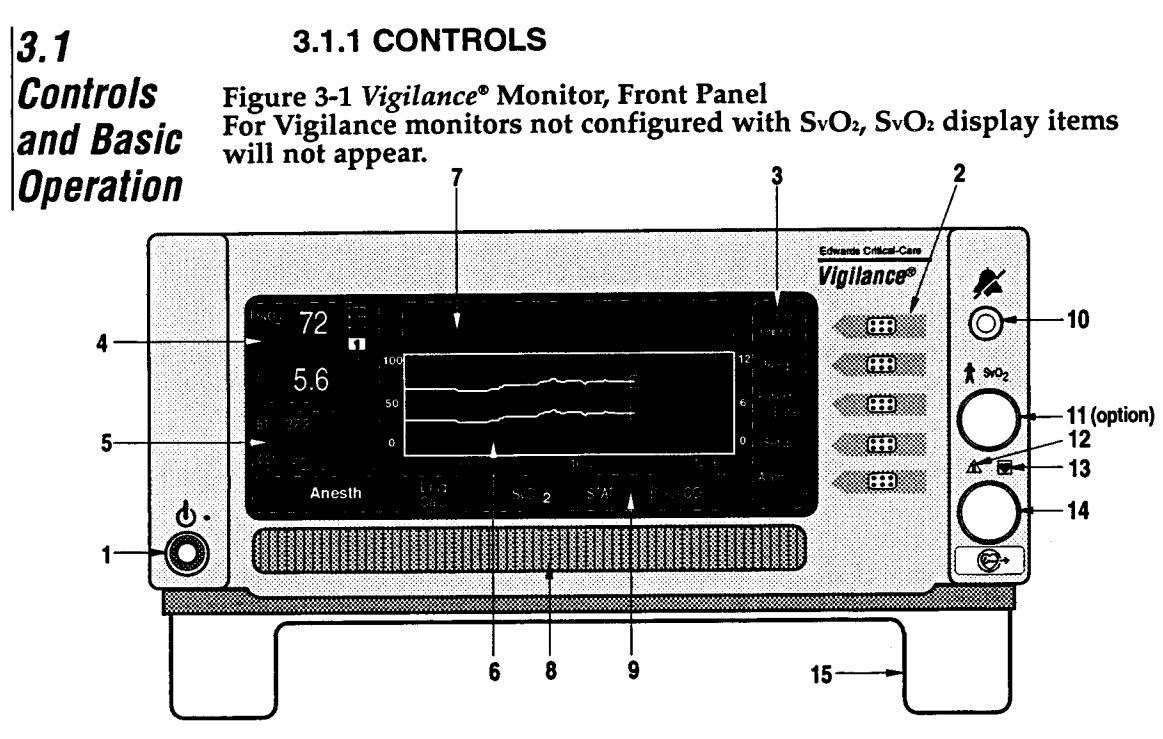

**1. POWER SWITCH**

Green button turns the instrument power ON and OFF.

2. FUNCTION KEYS

Five keys provide direction to general operating functions:

- 10. bolus. **ALARM SILENCE KEY** or stops the chosen mode of cardiac out-<br>put measurement — either continuous **9.** or bolus. CC0 **(STOPPED/RUNNING)** key: Starts or stops the chosen mode of cardiac outl
- **TREND** key: Allows the user to vary the time scale duration (30 minutes to 24 hours). Also allows the user to select patient parameters to graph, to change the vertical scale, and to mark events.
- **PATIENT DATA** key: Provides for review of calculated hemodynamic and oxygenation parameters and manual entry of patient data.
- **SETUP** key: Provides for selection of display units, audio level, setting internal clock, and auxiliary functions.
- **ALARMS** key: Allows the user to control the alarm monitoring function by selecting patient parameters to be monitored and by establishing alarm limits.
- 3. **FUNCTION KEY LABELS**
- **4. LARGE NUMERIC DISPLAY AREA**
- **5. SMALL NUMERIC DISPLAY AREA**

#### 6. **GRAPH OR MENU AREA**

- 7. **MESSAGE WINDOW FOR FAULTS, ALARMS, ALERTS**
- 6. **TOUCH BAR**

**The** blue bar is used to select options for touch pad functions and allows for operating mode changes and numeric data entry.

**TOUCH BAR LABELS**

**The** orange button silences the audible alarm for two minutes or until all alarm conditions are cleared, whichever occurs first.

#### 11. OPTICAL MODULE CONNECTO

SvOz Capabilities) **This** provides the interface for the OM-2 cable. (On monitors equipped with

#### 12. CAUTION before connecting cable, refer to

Operator's Manual.

- Connections are electrically isolated from earth ground. 13. CAUTION
- **14. CATHETER CABLE CONNECTOR** This connector provides the interface for the patient cable.

## **15. TILT STAND**

Pulls down to raise monitor screen for viewing.

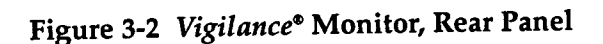

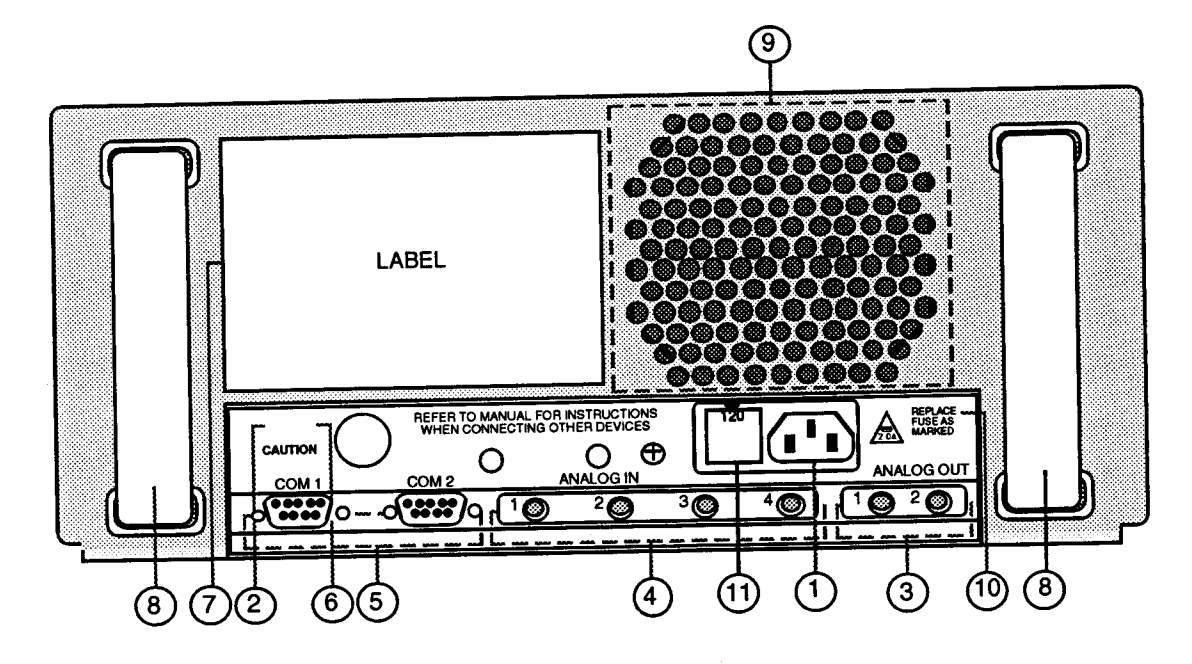

### 1. **AC POWER INPUT**

 $\frac{1}{60}$  Hz. ronitor. This connection accepts Use only the power cord supplied with the  $m = \frac{m}{2}$ . This connector accepts  $\Lambda C$  power

#### **CAUTION** 2.

 $F_{\rm F}$  safety see Section, 3.7 for or sare operation, see bection 5.7 To instructions before connecting other<br>devices.

### **ANALOG OUT** 3.

*lart recorder or other misulate* These 2 connectors provide the user with selectable analog signals for output to a electable analog signals for output to  $\alpha$ 

## **ANALOG IN** 4.

vith input signals from other equip-These 4 connectors provide the instrument with include the model from other equipment

### **COMl/COM2** 5.

 $T$ UMI/UUMZ<br> $T = 2$ connecting allow for connecting the Inese z connectors allow for connecting instrument, or other manufacturer's instrumention, via quier manufacturer.

#### 6. **CAUTION**

To reduce the risk of electric shock, DO NOT remove back. Refer servicing to qualified service personnel.

7. **INSTRUMENT SERIAL NUMBER** Numerical identification required when contacting Edwards Technical Support.

#### 6. **HANDLES**

**The** plastic handles provide convenient portability for the instrument.

#### 9. **FAN OUTPUT**

Opening allows for air output from the instrument fan.

**10. CAUTION** Replace fuse as marked.

#### **11. FUSE HOLDER**

Should be positioned so that arrow points to desired voltage setting.

#### **3.1.2 PREPARING INSTRUMENT FOR BASIC OPERATIO**

**The** following procedure describes the steps to be performed in setting up the *Vigilance@* Monitor for basic operation:

- 1. Attach one end of the power cord securely to the *Vigilance*<sup>4</sup> Monitor and connect the other end to an AC power outlet.
- 2. Turn the *Vigilance*<sup>®</sup> Monitor on by pressing the green power switch located at the lower left on the front of the monitor. The small green LED will light up and the video screen will display a self-test message. The monitor will then proceed with initialization.
- **A** CAUTION: Ensure that the ventilation fan is operating proper through the fan output on the instrument rear panel.
	- *Vigilance@* Monitor will prompt the user to confirm that a new patient is being connected. If new patient is confirmed, all previously recorded patient and trend data will be deleted. Otherwise, the data will be saved. If the monitor power is off for more than eight hours, patient data is automatically deleted and no new patient confirmation is required. **W** NOTE: If the power has been off for less than 8 hours, the
	- 3. To prepare the *Vigilance*<sup>®</sup> Monitor for CCO monitoring, carefully align the instrument end of the catheter interface cable with the corresponding receptacle located at the bottom right of the monitor. Push the connector straight in until fully seated.
	- SvO<sub>2</sub> connector on the front of the instrument to prepare for monitoring. 4. If SvO<sub>2</sub> monitoring is desired, connect the optical module to th
	- NOTE: If the optical module is being connected for the first time or the system has been turned off with the optical module connected, allow 20 minutes for optical module warm up. The catheter need not be connected to the optical module for it to warm up.
	- Following the internal self-test and initialization, the **HOME 5.** screen is displayed. The instrument will emit a beep and display a message to check the catheter connection, for example:

**FAULT:** Check Catheter and Cable Connections

be following message will be displayed during  $SvO<sub>2</sub>$  initialization:

#### SvQ2 Initializing, Please Wait

be following message will be displayed when  $SVD_2$  initialization is complete:

#### optics Module Not Calibrated

The above message will be displayed until a calibration (in vitro or in vivo) or TRANSPORT function is performed (see Section 3.4).

**SvO2** key:  $\epsilon$  the SvO<sub>2</sub> functions are attempted prior to completion of self-initialization, the following message will be displayed upon pressing the

#### **SvO2** Not Ready. Please Wait.

- To set time and date, press the **SETUP** key and use the **CURSOR 6.** key to scroll to the time format. Select either non-military or military (12 or 24 hour) clock using the **CHANGE** key Press **SET TIME** on the touch bar and use the **CURSOR** key to select time or date. Input the current information using the touch bar. Press **HOME** to return to the **HOME** screen.
- $\frac{1}{2}$  c  $\frac{1}{2}$  is  $\frac{1}{2}$  format (i.e. 11:00pm must be input as 23:00). Date must be input as month/date/year. NOTE: If the military clock is selected, the time must be input in
- bration data from the optical module if  $SvO<sub>2</sub>$  was calibrated wher power was lost.  $\frac{1}{2}$  cal-<br>running when power was lost and will attempt to recall SvO<sub>2</sub> cal-*V* C 2 and power a correction of the collection if CCO was NOTE: If power is lost for any reason, for less than 60 seconds, the

#### **3.1.3 FUNCTION KEY FEATURES**

### **CC0 (stopped/running) Key 3.1.3.1**

 $\frac{1}{2}$  and  $\frac{1}{2}$  trend data, and a break in the trend line indicates when monitoring was interrupted. itoring was stopped. Once CCO monitoring is resumed, the trend  $\epsilon$ <sub>the graph.</sub> The last CCO value is displayed with the time when mon- $\frac{1}{2}$  C  $\frac{1}{2}$  monitoring is terminated, the large CCO display in the upper left comer will be removed, but time continues to be noted on rates  $CCO$  running during operation and CCO stopped when CCO is monitoring The key gives the status of the CCO at all times. It indi-Pressing CCO initiates or terminates continuous cardiac output (CC $\,$ 

#### **3.1.3.2 TREND Key**

**The TREND** key allows for configuration of the graph display area as well as allowing the user to mark the time of occurrence of clinically and functionally significant events.

To set the trend graph time interval displayed on the screen, press **TREND,** then select from the various time intervals from 30 minutes to 24 hours by pressing the touch bar.

press the <----- and -----> touchbar keys. The time period displayed will be adjusted by the currently selected time interval. To view trend data in time periods outside the current trend screen,

To select the parameters to be plotted (two maximum), press **SELECT GRAPH** on the **TREND** screen and scroll through selections by using the touch bar.

w NOTE: To select indexed parameters for trending (i.e. CCI), you must first select the INDEXED option for the desired parameter on the **SETUP** screen (see Section 3.1.3.4, SETUP).

on the axis of the respective graph. Only CCO, CCI, and SvO<sub>2</sub> can be plotted on the trend graph. To display the selected parameters, press the **HOME** key. The curve for the right axis parameter is displayed using a lower intensity curve. Information regarding parameter range and alarm limits is displayed

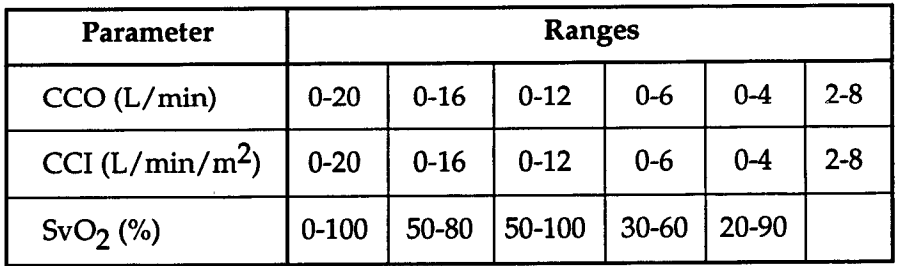

 $\rightarrow$  NOTE: When selecting a parameter for a particular graph, the user may select the vertical scale from the following ranges:

The *Vigilance*® Monitor logs and displays certain user selectable (man ually entered) and automatically recorded events. Event labels are displayed in the trend area on the **HOME** screen at the time the event occurs or is entered. If two or more events occur simultaneously, the first manually entered event selected is displayed. A manually entered event is always displayed before an automatic event, while automatic events are displayed by priority (as listed below). To manually mark an event, access the **EVENTS** menu by pressing the **TREND** key and then the **EVENTS** key. Select the appropriate event label by pressing

the touch bar. Press the touch bar a second time prior to pressing the **HOME** key if that event is not to be recorded. Events and their labels are as follows:

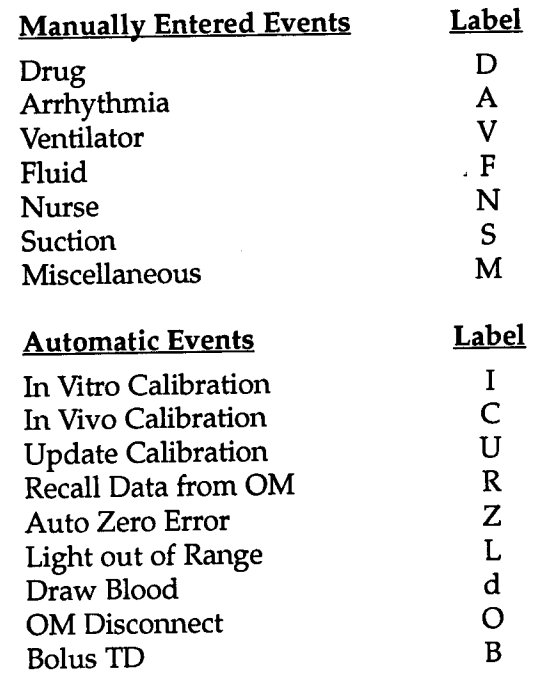

Pressing the **HOME** key or **EVENT REVIEW** key will save the selected events and mark the trend graph. Once saved, an event cannot be erased or changed. When events occur simultaneously or such that the event markers would occupy the same space on the trend graph, only the oldest occurring event will be displayed.

All events are recorded in the **EVENT REVIEW** screen, 32 of which can be stored for review at any one time. When 32 events have occurred, the most recent event will replace the oldest event. To review the stored events, press the **EVENT REVIEW** key, then press **PAGE UP** or **PAGE DOWN** on the touch bar to scroll through the event listing.

#### 3.1.3.3 PATIENT **DATA Key**

Specific patient parameters may be entered to obtain derived hemodynamic and oxygenation measurements. Pressing the **PATIENT DATA** key displays the cardiac profile parameters. To enter data for the oxygenation profile, press the **OXYGEN PROFILE** key.

| By Manually Entering:                              | <b>The Monitor Will:</b>                                                                                                    |
|----------------------------------------------------|----------------------------------------------------------------------------------------------------|
| • Height (in. or cm)<br>• Weight (lbs or kg)       | Calculate body surface area, display<br>cardiac index $(L/min/m2)$ on the<br><b>HOME</b> screen, and allow other<br>indexed parameters to be computed. |
| • Mean Arterial<br>Pressure (MAP)                  | Calculate and display systemic<br>vascular resistance (SVR).                                                                                           |
| • Central Venous<br>Pressure (CVP)                 | SVR WILL NOT be automatically<br>updated as CO changes.                                                                                                |
| • Mean Pulmonary<br><b>Artery Pressure (MPAP)</b>  | Calculate and display other<br>hemodynamic parameters.                                                                                                 |
| • Pulmonary Artery<br><b>Wedge Pressure (PAWP)</b> |                                                                                                    |
| $\bullet$ Heart Rate                               |                                                                                                    |
| • Arterial Oxygen<br>Saturation                    | Calculate and display oxygen<br>delivery, oxygen consumption and<br>other oxygenation parameters.                                                      |

Table 3-1 Patient Data Calculations

 $\rightarrow$  NOTE: For hemodynamic and oxygenation equations, refer to Appendix B.

To enter or change a patient parameter, press **EDIT** and move the cursor by pressing the **CURSOR** key. Use the touch bar to enter a new value. To recalculate the derived parameters, press the **CALC** key and the monitor will update the displayed profile. Pressing the **HOME** key will also update the information if the values are manually entered, and return you to the **HOME** screen. The time and date displayed on the top line of the patient profile indicate the time when the information was last updated. Unlike parameters displayed on the left side of the **HOME** screen, the profile parameters are not automatically updated as the values change.

The *Vigilance*<sup>®</sup> allows editing of CCO, CCI, MAP, CVP, SaO<sub>2</sub> and HR while in the Patient Data Screen. Derived parameters using edited data are updated when the **CALC** key is pressed. An asterisk indicates the current data field was edited. The asterisk remains on the screen until the data field is cleared. Clear the current data field by pressing the **CLEAR** key on the touchbar. After the data field is cleared, derived parameters are calculated using the continuous or slaved data. New data will only be entered into calculations by pressing the **CALC** key.

*Vigilance@* allows editing of BSA while in the Patient Data screen. *The*  When BSA is edited, the patient's height and weight is cleared from the screen.

Derived parameters sent to the analog output ports use the continuous and slaved data. Derived parameters using edited data are not sent to the analog output ports.

- h NOTE: If you access the patient profile and do not change **(EDIT)** any values or the values are imported from external devices, pressing the **HOME** key will not update the derived parameters.
- 4 NOTE: Input parameters common to the **CARDIAC PROFILE** and **OXYGENATION PROFILE** screens are automatically updated when input on either of the two screens.
- NOTE: The **CURSOR** key moves to parameters that can be edited.
- **4** NOTE: Refer to Appendix A for high and low limits of patient parameters.
- NOTE: Selecting **NEW PATIENT** provides you with the option to erase all historic profile, trend, event and bolus average data, and reset alarm limits to default settings. New patient parameters for each profile may then be entered.

#### **3.1.3.4 SETUP Key**

**The SETUP** key allows for changes in the **HOME** screen display format. The **SETUP** key also allows you to set the system time and date, and to configure the monitor for input and output functions, diagnostics, and demonstration functions.

Table 3-2 Setup

| Variable:                              | May be displayed as:                                                 |
|----------------------------------------|----------------------------------------------------------------------|
| <b>Temperature Units</b>               | $\mathrm{P}_{\mathrm{C}}$ or $\mathrm{C}$                            |
| <b>International Units</b>             | No - mmHg, dn-s/cm <sup>5</sup> , g/dL<br>Yes - kPa, kPa-s/L, mmol/L |
| <b>Time Format</b>                     | Military or non-military                                             |
| Speaker Volume                         | Varies from low to high                                              |
| <b>Patient Parameters:</b><br>CCO, SVR | Measured variable or indexed to body<br>surface area                 |

To make a change in any of the variables, press **SETUP** then use the **CURSOR** key to scroll through the variables. Press **CHANGE** to toggle between the choices. The current time and date may also be entered by selecting **SET TIME** using the touch bar.

Selecting **SET TIME** on the **SETUP** screen allows you to change the monitor's time and date (month/date/year). Using the **CURSOR** key to select the desired variable, the current information can be entered via the touch bar. The *Vigilance@* Monitor will continue to store time and date when power is off.

 $\rightarrow$  NOTE: If a patient parameter that is indexed to body surface area has been selected for display and body surface area is not available, the indexed patient parameter will not be displayed. To display an indexed patient parameter, the patient's height and weight must be entered using the **PATIENT DATA** screen or the **PATIENT INFORMATION** screen during setup.

 $\frac{1}{10}$  and weight or BSA. Use the touchbar to enter the new value. **The PATIENT INFORMATION** screen is displayed when CO/CCO or SVR is selected for **INDEXED** and BSA is not available when **HOME** is pressed on the **SETUP** screen. Press **CURSOR** to select the patient's

**Press CURSOR** to select BSA and use the touchbar to enter the new value. Press **RETURN** to return to the **HOME** screen. To calculate BSA, the patient's height and weight must be entered. Patient BSA can be manually entered without height and weight.

 $\rightarrow$  NOTE: Any height, weight or BSA information will appear in the Patient Data screen the next time the **CALC** key is pressed.

If height and weight or BSA information is not entered into the **PATIENT INFORMATION** screen, indexed patient parameters will not be displayed. To enter the patient's height and weight or BSA at a later time, press the **PATIENT DATA** key from the **HOME** screen. Use the **CURSOR** key to select the desired parameter and input the new values using the touchbar.

**CONFIG** on the **SETUP** screen displays the moni-Selecting **SYSTEM**  tor's software versions. Catheter model and serial numbers for the last catheter connected are also displayed.

#### <sup>l</sup>**ANALOG INPUT**

**2. PORT 3 or PORT 4.** When any of these touchbar keys are pressed the corresponding port information is displayed. The optional instrument, select the touchbar keys: **PORT 1, PORT To** configure the Analog Input Ports to receive signals from an

order of the input fields are as follows: Parameter, Voltage Range, Low Voltage Value, and High Voltage Value. The SET A/D calibrates these voltage settings, if necessary.

I<sub>g</sub> the *Vigilance*<sup>®</sup> Monitor to analog input devices. NOTE: The SET A/D key should only be used by properly trained personnel. See Section 3.7.1 for a detailed description of connect-

#### <sup>l</sup>**ANALOG OUTPUT**

where  $\frac{1}{2}$  is  $\frac{1}{2}$  of output devices to the *Vigilance*<sup>®</sup> Monitor.  $f$  these touchbar keys are pressed the corresponding port infor mation is displayed. See Section 3.7.2 for a detailed description of I instrument, select **PORT 1** or **PORT 2** touchbar keys. When any To configure the Analog Output Ports to send signals to an option-

#### <sup>l</sup>**DIGITAL PORTS**

escription of connecting digital devices to the *Vigilance*<sup>®</sup> Monitor. be fouchbar keys COM 1 and COM 2 are for use with selected optional devices (for example: Printer). Other serial port parameters can be changed by using the **CURSOR** to select them. Default settings are already programmed. See Section 3.7.3 for a detailed

#### <sup>l</sup>**DEFAULTS**

**This** key allows you to set the selectable alarm limits, display settings and communication port settings to original factory conditions. Patient data and trend information will be erased when these settings are re-established. See Appendix C for factory default settings.

#### **DIAGS**

 $\frac{1}{2}$  can be correlation curves of the CCO run data. It also displays the STAT value and SNR (signal-to-noise ratio) value for the run data. **This** key provides access to the Diagnostics Screen that displays

#### <sup>l</sup>**DEMO**

will appear above the **CCO** key when the monitor is in this mode. With a password, this key allows the operator to configure the instrument for demonstration purposes. The monitor will not operate in this mode with a catheter attached. A "DEMO" label

+ WARNING: DO NOT USE THE DEMO MODE IN A PATIENT CARE SETTING TO AVOID POSSIBLE CONFUSION WITH PATIENT MEA-SUREMENTS.

#### **3.1.3.5 ALARMS Key**

To change the limits, press **ALARMS** and select the desired parameter via the touch bar. Using the **Hi/Low** key, select the limit to be changed and enter the desired value using the touch bar. To change the other limit, use the same procedure (see Appendix C for default alarm settings).

 $\rightarrow$  NOTE: The high and low alarm limits cannot be set to the same value.

To turn an alarm off, select the **ON/OFF** key while displaying the appropriate parameter. **OFF** disables both the audible and visual alarm signals. In situations where the alarm is turned OFF for all parameters, a "No Alarms" icon (shown below) will appear on all screens while the alarms are suspended.

'No Alarms" icon:  $\mathbb X$ 

When the alarm function is ON and the monitored parameter is outside the desired limits, audible and visual indicators will be activated. The audible indicator can be temporarily disabled for two minutes using the orange **ALARM SILENCE** button. The **ALARM SILENCE** icon (shown below) will continue to be displayed until the alarm condition is corrected, the limits are changed, or the alarm function is turned OFF for that parameter.

**ALARM SILENCE** icon:  $\cancel{\alpha}$ 

#### **3.1.4 STANDARD OPERATING KEYS**

#### **3.1.4.1 HOME**

**This** key returns the monitor to the initial or **HOME** screen from any existing screen. In most situations, the **HOME** key will save the data or instrument configuration at the time it is pressed. The **HOME** key is similar to the **ENTER** key on a personal computer.

#### **3.1.4.2 CURSOR**

**This** key allows you to select from the available choices in any chosen operating mode. It generally moves downward and/or to the right, and highlights the chosen entry. Highlighted entries can then be modified using other keys.

#### **3.1.4.3 CHANGE**

**This** key cycles among options for a highlighted function that has been previously selected using the **CURSOR** key

#### 3.1.4.4 RETURN

This key allows you to return to the first screen of a selected function. For example, in the BOLUS CO mode, the **RETURN** key returns you to the initial BOLUS CO screen.

# **STANDARD CCO MONITORING**

Attach the catheter end of the patient cable to the colorcoded catheter connectors.

2. Verify that the catheter is properly inserted into the patient.

CAUTION: Prior to catheter insertion, refer to directions for *A* use provided with each catheter for complete description, instructions, warnings, cautions, and specifications.

> When the system is properly connected, the following message will be displayed:

#### ress CCO Key to begin CCO monitori

reath CCO and by displaying the following screen message: **Press the CCO key. The instrument will begin the measure**ment process as indicated by the status of 'running' under-

. CC0 data . . Collecting

Let  $\frac{1}{2}$  be the obtained, a CCO value will appear on the left of the display. After approximately three to six minutes, when sufficient

- $80 60$  sec), and a point will be plotted on the graph. ndicates the most recent CCO value. As new CCO values become available, the digital display will be updated (every  $\Box$  CCO data will be plotted on the trend graph. A flashing box
- stopped. If  $CCO$  monitoring is resumed, a gap will appear in the plotted trend indicating the time period when monitoring was interrupted. The digital value will be replaced by the last CCO value computed with a time stamp indicating when monitoring was  $\frac{1}{2}$  are digital value for CCO will be removed from the display If you choose to stop CCO monitoring, press the  $CCO$  key. The status will indicate the stopped mode of operation. The

*Continuous Cardiac output Monitoring*

 $\frac{1}{2}$  mears of  $\frac{1}{2}$  and  $\frac{1}{2}$  mears to obtain an accurate CCO measurement. In these cases, the following alert message will appear 6 minutes after monitoring has commenced: In some situations where patient conditions create large changes in pulmonary artery blood temperature over several minutes, the moni-

# **LERT CCO: Signal Adapting - Continuin**

If the condition has not cleared in 9 minutes (a total of 15 minutes after monitoring began), the following message will appear:

# LERT CCO: Unstable Blood Temp. - Continuin

 $\frac{1}{2}$  can be determined and the current  $CCO$  value will be displayed and plotted.  $\alpha$  ction is required. When  $CCO$  measurements are obtained, the alert In either case, the monitor will continue to function and no operator

In cases where a CO measurement takes longer than 30 minutes to obtain after monitoring was initiated, the following message will appear:

#### FAULT CCO: Thermal Signal Loss

 $\frac{1}{2}$  pressing the CCO key.  $\frac{1}{2}$  contact that  $\frac{1}{2}$  and catheter position,  $\frac{1}{2}$  monitoring may be resumed CC0 monitoring will then be terminated. This condition could result from migration of the catheter tip into a small vessel preventing the thermistor from accurately sensing the thermal signal. Check catheter position and reposition the catheter, if necessary. After verifying

 $\frac{1}{2}$  ment  $\frac{1}{2}$  contributing to the program  $\frac{1}{2}$  mass  $\frac{1}{2}$  ment may be delayed by unstable PA blood temperature. If the CCO value is not updated for 6 minutes, the following message will appear: When  $CCO$  monitoring is in progress, updating of the CCO measure-

# .<br>ALERT CCO: Unstable Blood Temp. - Continuir

ator action is required. When sufficient data are available, the  $\dot{CCO}$ value will again be displayed.  $\overline{\text{C}}$  the large digital CCO value in the upper left of the display. No oper-The last  $CCO$  value and measurement time will be displayed in place

If the above condition has not cleared in 14 minutes (a total of 20 minutes from the time the CO value was last updated), the following message will appear:

#### *FAULT CCO:* Thermal Signal Loss

on  $CCO$  monitoring may be resumed by pressing the  $CCO$  key. CC0 monitoring will then be terminated. This condition could result from migration of the catheter tip into a small vessel preventing the thermistor from accurately sensing the thermal signal. The operator should check catheter position and reposition the catheter, if necessary. After verifying patient status and catheter posi-

8. While in operation, the monitor will store up to 72 hours of trend data. If monitoring continues beyond 72 hours, the most recent data will be added to the trend, and the oldest data removed.

When power is lost, the monitor retains the last eight (8) hours of information. If power is immediately restored, those eight hours of information will be retained and displayed. As time passes without power, however, an equal amount of data is lost (i.e. after 8 hours, all 8 hours of retained data is lost). The monitor will also store any specific selections made regarding graph selections, etc., as well as user-entered patient data.

 $\overline{\text{SMO}}$  was calibrated when power was lost.  $\frac{1}{2}$  is a sum tend of recall SvO<sub>2</sub> calibration data from the optical  $\epsilon$ <sub>tart</sub> CCO data collection if CCO was running when power was lost If power is restored within 60 seconds, the *Vigilance@* will attempt to

WARNING: CCO MONITORING SHOULD ALWAYS BE DISCONTINUED WHEN BLOOD FLOW AROUND THE THERMAL FILAMENT IS STOPPED OR REDUCED. CLINICAL SITUATIONS WHERE CCO MONITORING SHOULD BE DISCONTINUED INCLUDE, BUT ARE NOT LIMITED To: TIME PERIODS WHEN A PATIENT IS ON CARDIOPULMONARY BYPASS, PARTIAL WITH-DRAWAL OF THE CATHETER SO THAT THE THERMISTOR IS NOT IN THE PULMONARY ARTERY, CARDIAC ARREST, OR REMOVAL OF THE CATHETER FROM THE PATIENT.

#### **3.2.2 STAT MODE OPERATION**

 $v_1$  and  $v_2$  is the time that the thermal signal has stabilized.  $\frac{1}{2}$  is determing the CCO or CCI value after the CCO key has been pressed. In this event, the STAT mode may be used to present fast estimates of CCO/CCI *Vigilance@* Monitor from ble thermal signal may delay the When monitoring continuous cardiac output, a hemodynamically unsta-

- CC0 monitoring has commenced, press **STAT** on the blue touch 1. After bar. Ten boxes used for displaying CCO/CCI run data will appear.
- $\frac{d}{dx}$  run is displayed in the bottom right box. The most recent esti- $\mathbf{r}$  Each box displays a fast CCO/CCI estimate. The most recent run is displayed in the top left box (highlighted with a double box) and the

mate is accompanied by a time stamp. All other values are accompanied by the duration of time that has passed since that value and the most current value were first displayed. These numbers are indicated in parenthesis. A countdown timer in the middle of the screen indicates when the next fast CCO/CCI estimate is expected (in seconds). If the fast estimate for a CCO/CCI run is unavailable, a blank box will be displayed.

- tor is configured for CCI and no BSA is available, the boxes will be blank. See SETUP for monitor configuration. s an indexed parameter in order to display CCI values. If the mon-NOTE: The *Vigilance®* Monitor must be configured such that CCO
- NOTE: No trend CCO or CCI value will be displayed in the large numeric display area on the left side of the screen until sufficient, time-averaged data is available.
- NOTE: When the **PATIENT DATA** softkey is pressed, the CAR-**DIAC PATIENT DATA** screen is displayed. **STAT** mode data may be manually entered in this area.
- 3. To return to the trend screen, press the **HOME** key.

#### **3.2.3 ANESTHESIA MODE OPERATION**

darker curve is the actual representation of the patient data for CCO calculation. The lighter curve is the calculated ideal curve that represents a good SNR. The curves should be nearly superimposed when the signal is adequate. The curves are updated approximately every 30-60 seconds. vide specific information about the process of CCO generation. They represent the time averaged SNR (signal-to-noise ratio) data. The of the diagnostic CCO curves. The two diagnostic graph curves pro-The Anesthesia Screen is a useful tool for viewing the trend screen and the diagnostic screen at the same time. The screen provides the trend graph as configured in the **HOME** screen, and directly below, a graph

The following information can be obtained from the Anesthesia Screen:

#### BT - Blood Temperature

ST - Surface Temperature of the thermal filament CO or CI STAT -'The STAT mode value of CO or CI updated every 30-60 seconds.

being experienced with each updated CCO. (Range -10 to +20) SNR - The signal-to-noise ratio indicating the level of thermal noise

- $T_{\text{tot}}$  the Anesthesia screen from the HOME screen or STAT screen, press **ANESTH.** *1.*
- To return to the HOME screen, press **HOME. 2.**  $2.$
- To return to the STAT screen, press **STAT. 3.** 3.
- To print the displayed Anesthesia screen, press **PRINT. 4.** 4.

nd bar. There are two modes for intermittent bolus CO mea-<br>there are two modes for intermittent bolus CO mea-<br>rement — AUTOMATIC and MANUAL. fou can choose the **BOLUS** See of pheat the transition of the **Cardiac** cardiac index *(CI)* measurement from the **HOME** screen via the surement - AUTOMATIC and MANUAL. **You can** choose the **BOLUS CO** option for cardiac output (CO) or

> The monitor factory default setting is the AUTOMATIC mode, which is generally the most convenient configuration. In this mode, the monitor automatically flashes an INJECT message upon achieving a baseline blood temperature. When an injection is completed, the instrument computes a value and is again ready to property are monitoric compared with the six political can be completed in one sequence.

**on the** touch bar, then select **MODE MANUAL.** Press **AUTOMATIC RETURN** to return to the main **BOLUS CO** screen. The MANU-AL mode operation is similar to the AUTOMATIC mode except that the instrument indicates that it is in the READY state prior to an injection. You must press **START BOLUS** prior to each injection Il littection. Tou must pre To change the mode of operation to MANUAL, press **MODE**

Either cardiac output (CO) or cardiac index (CI) can be computed, displayed, and averaged in the BOLUS CO mode. To alternate between CO and CI, press CO **DISPLAY** when CI values are displayed and **Cl DISPLAY** when CO values are displayed.

As a factory default setting, the monitor calculates the computation constant based on the following input variables: catheter size and injectate volume. The default catheter size for computation constant selection is 8 French. Alternatively, the computation constant may be entered manually.

Vigilance® Monitor is the same as the computation constant specified in the catheter package insert. If the constant specified by the catheter package insert does not match that used by the monite camerer package moete wood not want to a constant according tor, manuarry enter the acor  $\overline{A}$   $\overline{C}$  AUTUON: Refer to the computation constant cha Appendix D to verify that the computation constant used by the

*Bolus Cardiac<br>Output Measurement 3.3*

To manually enter the computation constant, select **BOLUS SETUP,** press **CHANGE** to select YES for the COMPUTATION CONSTANT manual entry, then press **RETURN** to return to the main **BOLUS CO** screen. To change the computation constant value, press below the label on the touch bar. Use the touch bar to enter desired constant, and press **RETURN** to effect the change.

**VOTE:** The *Vigilance*<sup>®</sup> Monitor does not recognize probe type (e.g. bath or in-line) when the user chooses to manually enter the computation constant (i.e. in the Computation Constant YES mode). If the probe type is changed when manual selection has been chosen, the computation constant must be changed for the corresponding probe type. If the monitor is set for automatic selection (i.e. in the Computation Constant NO mode), the computation constant is automatically determined by the monitor when the user selects the appropriate catheter size and injectate volume.

All bolus averages are recorded in the **BOLUS REVIEW** screen, 32 of which can be stored for review at any time. When 32 averages have occurred, the most recent average will replace the oldest average. To review the stored bolus averages, press the **BOLUS REVIEW** key, then press **PAGE UP** or **PAGE DOWN** on the touch bar to scroll through the bolus average listing.

### **AUTOMATIC MODE**

Perform the following to measure CO or CI in the AUTOMATIC mode:

beneath blood temperature  $(BT)$  in the lower left corner of the screen. Note the specific measurement variables **(INJECTATE VOLUME, CATHETER SIZE) in** the touch bar display area and change if necessary. To change a selected variable, press the touch bar beneath the appropriate label, select the correct choice, and press **RETURN.** 1. Press the touch bar beneath the **BOLUS CO** label displayed on the **HOME** screen. Injectate temperature (IT) is displayed

If a manually entered computation constant is to be used instead of catheter size and injectate volume, select **BOLUS SETUP** to configure the monitor to display a computation constant. The touch bar may then be used to enter the desired constant. Select **RETURN** to effect the change.

2. When a stable baseline blood temperature is obtained by the monitor, the INJECT message will flash, and you may proceed with a bolus injection.

- A CAUTION: Sudden changes in PA blood temperature such as those caused by patient movement or bolus drug administration may cause a CO or CI value to be computed. To avoid falsely  $\frac{dy}{dx}$  cause a  $\frac{dy}{dx}$  or  $\frac{dy}{dx}$  value to be seen,  $\frac{dy}{dx}$  as soon as possible after the BBCLCG CGIVCS you show.
	- w NOTE: The **STOP BOLUS** key may be used to interrupt baseline blood temperature monitoring in the event that bolus measurements are discontinued. To resume baseline monitoring and bolus cardiac output measurement, press the **START B** and bolds
	- **3.** Once a bolus is injected, the thermodilution washout curve appears, a COMPUTING message is displayed, and the resul- $\alpha$  measurement is displayed on the left side of the  $\frac{1}{2}$
	- $\rightarrow$  NOTE: If a bolus measurement is compromised, as indicated by an alert message, an "a" will appear next to the value displayed on the BOLUS CO screen.
	- *4.* Subsequent determinations can be performed as desired when the INJECT message reappears.
	- @ NOTE: The maximum time allowed between the appearance of the INJECT message and injection of the bolus is four minutes. If no injection is detected within this time interval, the screen returns to READY until you press **START BOLUS to** begin the inject cycle again.
	- 5. When sufficient determinations have been made, you can press the **EDIT BOLUS** key to obtain an average value. The average CO or CI is displayed in the upper left comer of the screen. CO or CI is automatically averaged if the **HOME** key or the **PATIENT DATA** key is pressed. This average is indicated on the **HOME** screen with a dot representing the value and the time as reflected by the position on the trend.
	- $\frac{1}{2}$  and  $\frac{1}{2}$  because the value of  $\frac{1}{2}$  displayed above the value of the **EDIT BOLUS** screen.  $\rightarrow$  NOTE: Any bolus measurement that was accompanied by an
	- w NOTE: Only information displayed on the **BOLUS** screen will be transferred to the **PATIENT DATA** screen when the **PATIENT DATA** key is pressed. If CI is selected and BSA is not available then the CI data is not transferred.
- **6.** All curves resulting from bolus injections are automatically utilized in determining an average value. To remove individual measurements from the displayed average, press the touch bar beneath the values to be eliminated. Only highlighted values are used to calculate the average CO. Pressing the touch bar beneath a previously eliminated measurement will again include this measurement in the average.
- **iOME.** Press CCO STOPPED to resume continuous monitoring, if desired. 7. Press **RESUME SERIES** to return to the **BOLUS CO screen** and press **REDO SERIES** to begin a new series of injections. To return to the **HOME** screen and display the trend graph, press

### 1.3.2 MANUAL MODE

Perform the following to measure CO or CI in the MANUAL mode:

**IOLUME, CATHETER SIZE)** in the touch bar display area and change if necessary. To change a selected variable, press the touch bar beneath the appropriate label, select the correct choice, and press **RETURN.** beneath blood temperature (BT) in the lower left corner of the screen. Note the specific measurement variables **(INJECTATE** 1. Press the touch bar beneath the **BOLUS CO** label displayed on the **HOME** screen. Injectate temperature (IT) is displayed

If a manually entered computation constant is to be used instead of catheter size and injectate volume, select **BOLUS SETUP** to configure the monitor to display a computation constant. The touch bar may then be used to enter the desired constant. Select **RETURN** to effect the change.

- **2.** When a baseline blood temperature is obtained by the monitor, the READY message will appear. When you are ready to inject, press the **START BOLUS** key, and the INJECT message will flash. You may then proceed with a bolus injection.
- NOTE: You have a maximum of 30 seconds in which to inject following **START BOLUS. If** no injection is detected within this time interval, the screen returns to READY until you choose to resume the sequence by pressing **START BOLUS.**
- 3. Once a bolus is injected, the thermodilution washout curve appears, a COMPUTING message is displayed, and the resultant CO or CI measurement is displayed on the left side of the screen.
- $\overline{a}$  by an alert message, an "a" will appear next to the value displayed on the **BOLUS CO** screen. NOTE: If a bolus measurement is compromised, as indi-*Y*
- Subsequent determinations can be performed as desired when the READY message reappears.
- When sufficient determinations have been made, you can 5. press the **EDIT BOLUS** key to obtain an average value. The  $\frac{1}{2}$  contract  $\frac{1}{2}$  is displayed in the upper left corner of  $\frac{1}{100}$
- $\sum_{n=1}^{\infty}$  and  $\sum_{n=1}^{\infty}$  and  $\sum_{n=1}^{\infty}$  displayed above the value on the **EDIT BOLUS** screen. NOTE: Any bolus measurement that was accompanied by
- All curves resulting from bolus injections are automatically utilized in determining an average value. To remove individual measurements from the displayed average, press the touch bar beneath the values to be eliminated. Only highlighted values are used to calculate the average. Pressing the touch bar beneath a previously eliminated measurement will again include this measurement in the  $\frac{1}{2}$
- CC0 to resume continuous graph, press **HOME.** Press monitoring, if desired. Press **RESUME SERIES** to return to the **BOLUS CO** screen 7. and press **REDO SERIES** to begin a new series of injections. To return to the **HOME** screen and display the trend

 $\frac{1}{2}$  of the distance of  $\frac{1}{2}$  or  $\frac{1}{2}$  (more than 6), you will be prompted to obtain an average. Then press the **REDO SERIES** key to return to the **BOLUS CO** screen and begin a new series of injections. If an average is not taken, the **HOME** screen will be displayed and the previous series of injections will be cleared. Up to six bolus injections can be completed in one sequence. If

graph. If the **HOME** key is pressed before an average is obtained, the bolus CO data will be averaged and the **HOME** screen will be displayed. The bolus CO value will be plotted on the trend

After resuming continuous monitoring, an event marker (B) will denote the change to BOLUS CO mode on the graph. The average measurement that is obtained while in BOLUS CO mode will be plotted on the graph.

#### **3.3.3 OPTIMIZING BOLUS CO/CONTINUOUS CO CORRELATION**

optimize correlation of Bolus CO and CCO measurements, you should:

- 1. Verify correct catheter French size and injectate volume, or computation constant.
- **2.** Verify proper catheter position by ensuring:
	- a) PA tracing on distal lumen port
	- RA tracing on proximal injectate port b)
	- $\frac{1}{2}$  1.5 cc of air are required to obtain PAWP
	- d) correct placement by X-ray
- **3.** Purge system of air.
- **4.** Use correct injectate port.
- **5.** Inject 3cc of injectate into patient for temperature equalization and ensure that there are no leaks in the system.
- Inject correct volume in rapid (10cc within 4 seconds), smooth motion.
- **7.** Ensure injectate temperature is appropriate for setup.
- **8.** Wait 1 minute between injections.
- **9.** Inject randomly throughout the respiratory cycle.
- 10. Edit erroneous values from average.

## Sv02 **SETUP** 3.4.1

- $Proes$  SvO<sub>o</sub> on the touch har.
- *svoz* **I( )** *3.4 Mixed Venous Oxygen Saturation Monitoring*
- 2. Select a calibration method (IN VITRO or IN VIVO) by pressing the corresponding key See calibration instructions below.

There are two types of calibration that can be performed:

- ration by using the calibration cup provided in catheter packaging. IN VITRO: performed before the catheter is inserted into the
- IN VIVO: performed after the catheter has been inserted into the patient.
- 4 NOTE: For optimal accuracy, it is recommended that an in vivo calibration be performed at least every 24 hours.
- $\overline{\text{S}}$  and start  $\overline{\text{S}}$  v $\overline{\text{S}}$  monitoring without performing a system calibration. 4 NOTE: The **TRANSPORT** function (see Section 3.4.4) may be used to recall previous calibration data from the optical mod-
- WARNING: DO NOT DISCONNECT THE OPTICAL MODULE WHILE CALIBRATION AND PATIENT DATA ARE BEING TRANSFERRED FROM THE *Vigilance@* MONITOR.

### **3.4.2 IN VITRO CALIBRATION**

- $A \cap \mathcal{C}$ AUTION: The catheter and the calibration cup must be dry for an accurate in vitro calibration. Flush the catheter lumens only after the in vitro calibration has been completed.
- $A \cap \Lambda$  ITION: Performing an in vitro calibration after the cathet has been inserted into the patient will yield an erroneous calibration.
	- Remove section of tray lid to expose optical module connector thermal filament connector, and thermistor connector.
	- 2. Insert the optical connector, "TOP" side up, into the optical module.
	- Press  $SvO_2$  key on the touch bar.
	- Press **IN VITRO CALIBRATION** on the touch bar. 4.
	- If the default values of 11.5  $\sigma$ /dL (7.2 mmol/L) for hemoglobin and 35% for hematocrit are to be used, press the **CAL** key.
	- If new (lab) hemoglobin or hematocrit values are to be entere press **CURSOR** to select the desired value (either Hgb or Hct) and use the touch bar to input the new value.
	- After the correct value has been entered, press **CAL.** The fol-7. lowing message will appear:

#### In Vitro Calibration In Progress

The monitor will indicate when the calibration has been successfully completed by displaying the following message:

> <u>es vives sem</u><br>then press Start SvO2 In Vitro Calibration OK. Insert catheter

Edwards Critical-Care Division 3-23

 $\rightarrow$  NOTE: If the system is unable to perform an in vitro calibration, the following message will be displayed:

#### IN VITRO CALIBRATION ERROR

The operator may press **CANCEL** to return to the **HOME** screen or press the **IN VITRO CALIBRATION** key and the *Vigilance*<sup>®</sup> Monitor will restart the calibration sequence. If the error message persists, refer to the Troubleshooting Guide for further instructions.

 $\frac{1}{2}$  matrix  $\frac{1}{2}$  will continue to be trended if monitoring had been previously commenced. 4 NOTE: Once a calibration has been performed, the **IN VITRO CALIBRATION** key is replaced by the **NEW CATHETER** key. When the **NEW CATHETER** key is pressed, the user will be asked to confirm that a new catheter is being connected. Upon confirmation, the **NEW CATHETER** key will revert to the **IN VITRO CALI-BRATION** key permitting a new in vitro calibration. If the **NEW CATHETER** key is used but the old catheter is not disconnected

 $\frac{1}{2}$  mont the catheter to begin  $\frac{1}{2}$  monitoring. After the in vitro calibration has been successfully completed, prepare

- Remove section of catheter tray lid to expose the distal and injectate lumen hubs.
- Flush catheter. 2.
- $C_{\text{mean body of the cathater at the finger depressions in the trav ar}$ lift catheter to release it from the calibration cup. Avoid pulling the catheter tip and balloon straight through the silicon gripper.
- Check balloon integrity. 4.
- Insert catheter into the patient as described in the catheter packa insert. 5.
- *Vigilance@* Monitor will return to the **HOME** screen. ters, and the A ftor the catheter is correctly positioned, press **START SVO**2. The optical module will be updated with the new calibration parame-

## **VIVO CALIBRATION 3.4.3 IN**

**in** vivo calibration is performed using mixed venous blood sam-**An**  ples drawn from the distal lumen of the catheter.

პvO<sub>ი</sub> nter are canton 1. After the catheter is properly inserted and positioned, press

**Pross IN VIVO CALIBRATION** on the touch bar. The screen will then read:

IN VIVO BASELINE SETUP IN PROGRESS.

After the baseline has been established, the SQI bar will display signal quality.

- $\rightarrow$  NOTE: The user should not attempt to access another screen while the baseline setup is in progress. This will cause the calibration to be invalidated.
- FACT or WEDGE messages, select **CONTINUE** on the touch bar. The monitor will prompt the user to draw blood samples for calibration. If the calibration is to be discontinued, press **CAN-CEL** on the touch bar to return to the **HOME** screen. Refer to the Troubleshooting Guide (Chapter 4) for a description of causes and remedies for these particular alerts. **LECT** Extends the problem and press **IN VIVO CALI-BRATION** to attempt calibration again. To continue with the calibration despite the UNSTABLE SIGNAL or WALL ARTI-SIGNAL or WALL ARTIFACT or WEDGE messages appear during the calibration sequence,  $\rightarrow$  NOTE: If UNSTABLE
- **3. Press DRAW** on the touch bar.
- **4.** Draw waste blood sample slowly from distal lumen.
- 5. Draw laboratory blood sample slowly (2 cc over 30 seconds).
- 6. Put blood sample on ice and send for analysis by co-oximeter.
- SvOp on the touch **TION** screen from the **HOME** screen, press bar. **VIVO CALIBRA-**pressing the **HOME** key. To return to the **IN**   $SvO<sub>2</sub>$  laboratory values, other modes may be accessed by WHOTE: While waiting for the hemoglobin/hematocrit and
- $\frac{1}{2}$  and  $\frac{1}{2}$  values using the entered. Enter lab HGB or Hct and SvO<sub>2</sub> values using the touch bar. The parameter ranges are as follows:  $\Lambda$  that the co-oximeter SvO<sub>2</sub> and hemoglobin/hematocrit values are obtained, press **CURSOR** to select the value to be

 $S_vO_2$  10 - 99% .............. <sup>10</sup> - 60% Hct ...............12 - 12.4 mmol/L) HGB\*. .............4 - 20 g/dL (2.5

- NOTE: Upon entry of either a hemoglobin or hematocrit value, the *L,Vigilance@* Monitor will automatically calculate the other value. If both hemoglobin and hematocrit values are input, the system will accept the last value entered.
- $\frac{1}{2}$  and  $\frac{1}{2}$  and  $\frac{1}{2}$  " will be displayed for SO $\overline{1}$ .  $\frac{1}{2}$  box box performed, the **DRAW SvO** box will not con-We this die sample to didn't to display this value is for reference only, and cannot be changed by the user. However, if no prior  $\frac{1}{2}$  is drawn is displayed in the DRAW SvO<sub>2</sub> **NOTE: When <b>DRAW** is selected, the SyO<sub>2</sub> value and the SOI value
- $\Omega$ <sub>2</sub> monitoring. The following message will  $\frac{1}{2}$ Press CAL to begin 8.

Optical Module Update in Progress,

 $\frac{1}{2}$  is previous in the summary  $\frac{1}{2}$  value within the established range. If the operator presses **CAL** before entering HGB or Hct, the mon- $\mu$  is operator presses  $\sigma$  and  $\sigma$  is viewed in  $\sigma$  calibration if a previous in vitro calibration was performed.  $\overline{C}$ TE: If the operator presses  $\overline{C}$ AL before entering an SvO<sub>2</sub> value and no previous in vivo calibration was performed, the user will

### **3.4.4 TRANSPORT FUNCTION: RECALLING OPTICAL** MODULE DATA

 $\mathbf{S}_{\mathbf{z}}$  is the *example of patient needs to be transported while the SvO*<sub>2</sub> is being monitored, patient data (e.g. height, weight, and BSA) and system calibration information can be transferred with the patient via the optical module, eliminating the need to re-calibrate the monitor.

- vigit the canceled connected to the option of the connected to the connected to the connected to the connected to the connected to the connected to the connected to the connected to the connected to the connected to the co with the patient. The catheter should not be disconnected from the viui uit pautin white the catheter connected to the optical module, unplug the
- **VOTE:** The monitor about the month of the used.  $\rightarrow$  NOTE: The monitor does not need to be transferred with the
- If the optical module is being connected to a new *Vigilance@* 2. Monitor, press the **PATIENT DATA key,** then select **NEW PATIENT** and confirm that data is to be deleted.
- Once the patient has been transferred, re-connect the optical mod-3. ule cable to the *Vigilance@* Monitor.
- SvO2 then **TRANSPORT** on the touch bar. The *Vigilance@* press Monitor will display the calibration data stored in the optical module. To start monitoring SvO<sub>2</sub>, return to the **HOME** screen and
- $\frac{1}{2}$  is the state of the used to continue monitoring SvO<sub>2</sub>. If a new calibration is desired, return to the **HOME** screen and follow the in vivo instructions in Section 3.4.3. Press **RECALL** on the touch bar and the optical module cali-**5.**
- NOTE: If the optical module calibration data is greater than 24 **c,** hours old, the optical module data cannot be recalled and a new calibration will have to be performed.
- $OTE:$  If the system is to be re-calibrated, allow 20 minutes for OTE. If the system to to sell the
- To review patient data that was transported with the optical **6.** module, go to the **PATIENT DATA EDIT** screen and press **CALC.**

## **(Sal) 3.4.5 SIGNAL QUALITY INDICATOR**

 $\overline{\text{O}}$ is fecom roper carrier pracements are experienced to the complete. played during IN VIVO CALIBRATION and UPDATE functions. It is recommended that calibrations be performed only when the A four level signal quality indicator (SQI) is provided to assist in proper catheter placement. The SQI level is updated every 2 sec-

The SQI displays four signal levels. Those levels are:

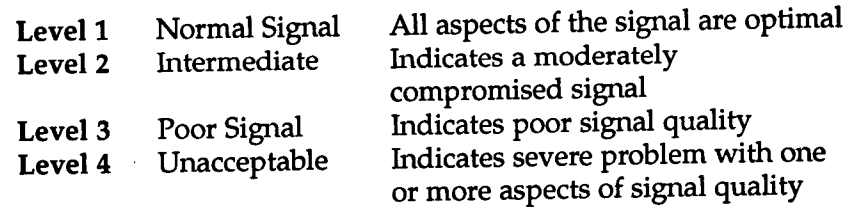

Signal quality may be compromised by the following:

- $\mathbf{b}_t$  Pulsatility (e.g., wedging of catheter tip)
- I uisaiinty (e.g., wedging of catheter, hlood clot. hemodilution)
- Intermittent wall contact by the catheter

 $\sim$  3. See the Troubleshooting Guide (Chapter 4) for  $f$ urther assistance.  $U_i$  is recommended that the user troubleshoot the SvO<sub>2</sub> signal whenever SQI

Edwards Critical-Care Division 3-27

- $\rightarrow$  NOTE: The SQI signal is sometimes affected by the presence of electrosurgical units. Attempt to distance electrocautery equipment and cables from the *Vigilance"* system and plug the power cords into separate AC circuits if possible. If signal quality problems persist, call Edwards Technical Support for assistance.
- g/dL (1.1 mmol/L) or greater in hemoglobin. A change in hemoglobin may also affect SQI. Use the UPDATE function to remedy signal quality problems (see Section 3.4.6). NOTE: To achieve optimal accuracy, it is recommended that the entered hemoglobin and hematocrit values be updated when there is a physiologic change of 6% or greater in hematocrit or of 1.8

#### **3.4.6 UPDATE FUNCTION**

**The** update function can only be used if a previous calibration has been performed, or if the calibration data has been recalled from the optical module. To update calibration data:

- Press  $SvO_{\Omega}$  on the touch bar
- 2. Press the **HGB UPDATE** key
- 3. The displayed HGB and Hct values may be used or new values entered.
- 4. Once the proper HGB and Hct values are entered, press the **CAL** key.

#### **3.4.7 OPTICAL RESET**

When the SQI level is continuously high, an optical reset may stabilize the signal quality. To perform an optical reset, do the following:

- $\Gamma$  Press SvOe on the touch bar.
- **Press OPTICAL RESET.** The following message will be displayed:

## **Optical Module Update in Progr**

- **A** A fter the intensity calibration is complete, the Vigilance<sup>®</sup> Monitor will return to the **HOME** screen.
- **NOTE:** An optical reset should only be performed after other actions to resolve the high SQI as defined in the Troubleshooting Guide (Chapter 4) has been performed.

w NOTE: The monitor will not permit an optical reset prior to performing a calibration or prior to recalling calibration data from the optical module.

## **Sv02 3.4.8 DISABLING**

 $\Omega$  is de-selected. If the SvO<sub>2</sub> touchbar is pressed, the following help message will appear:  $\frac{1}{2}$  manner. The  $\frac{1}{2}$  touchbar remains displayed when ges and did its disable where  $\sim$   $\frac{2}{2}$  is displayed in the  $\frac{1}{2}$  are an increased is above a strong strong strong strong strong strong strong strong strong strong strong strong strong strong strong strong strong strong strong strong strong strong strong strong strong strong s apply, are  $S_{\text{V}}$  (and  $S_{\text{V}}$ ) and  $S_{\text{V}}$  faults, alerts, notify mes- $\sum_{n=1}^{\infty}$  stream when  $\sum_{n=1}^{\infty}$  is the state of the graphical data is *SvO2 is* de-selected as one of the trend **TREND** screen. When  $\Omega$  information may be removed by de-selecting  $SvO<sub>2</sub>$  in the *SvO2* If an optical module is not used with the *Vigilance", the*  information may be removed from the display. The displayed

#### SW2 processing unavailable. Please configure on TREND **graph.**

 $\frac{1}{2}$  is re-selected. volumetion is redisplayed. All SyO<sub>2</sub> faults, alerts, notify mes-SvO2 *SvO2 on the* **HOME** display, when SvO2 is re-selected, the vo<sub>2</sub> information thay be empired by the second graph in the **TREND** screen. Select SvO<sub>2</sub> to reconfigure  $\Omega$  information may be displayed by selecting SvO<sub>2</sub> as a

I<sub>ghla</sub> mode, the *Vigilance*<sup>®</sup> system can calculate infusion rate, dosage, drug amount or solution volume from the parameters which are entered.

#### **3.5.1 DRUG TITRATION**

*Vertica* parameters for all as an *Vigilance*<sup>®</sup> system will calculate the desired values based on one of the following formulas: Derived parameters for drug titration are calculated from data

$$
r = \frac{(dw) (W) (V)}{Rx}
$$
 Formula 1  
formula 1  

$$
r = \frac{(d) (V)}{Rx}
$$
Formula 2

*3.5 Drug Calculation*

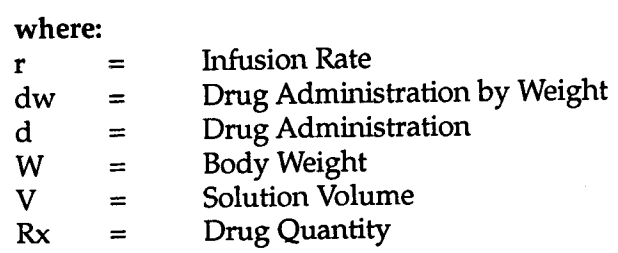

 $\mathbf{F}$  following unit table identifies the units that are available for ne romen.<br>Naction

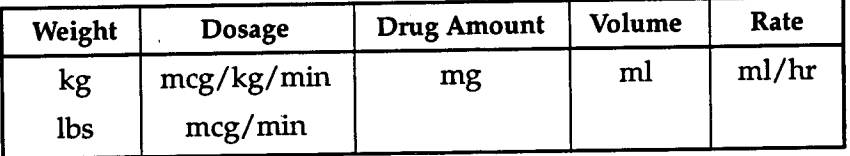

Note: mcg = microgram mg = milligram

## **USING THE DRUG CALCULATION MODE 3.5.2**

to access the drug titration screen, press the **DRUG CALC** touchbar key on the **HOME** screen, the **DRUG CALCULATION** screen will appear.

 $\epsilon$  following the number using the numeric touch bar keys. Select the parameter to input by pressing **CURSOR.** When the desired parameter is highlighted, enter the necessary data. Input

- $\rightarrow$  NOTE: Hard decimal points exist in the fields.
- $\rightarrow$  NOTE: If the weight has previously been entered to determine BSA, the weight in kilograms and pounds will appear in the screen.

Continue to input all parameters in this manner. Press **CURSOR** after each input. When all data has been input, the desired parameter will be calculated automatically.

- NOTE: Updating the patient weight in the **DRUG CALCULA-TION** screen will not update the weight in the **PATIENT DATA** screen and the Optics Module will not be updated. The patient's weight will revert back to the **PATIENT DATA** weight upon leaving and re-entering the **DRUG CALCULATION** upun.<br>screen.
- NOTE: If the **CLEAR** touchbar key is pressed, the current selected value field will be cleared and only the decimal point, if one exists in the field, will be displayed.

**3-30** Edwards Critical-Care Division

#### *fib/e Catheters 3.6 Compa*

*3.7 Connecting to Other Instruments*

mipatible catheters instance in the catheters. CCO TD catheters, and thermodilution catheters. mustible catheters include Edwards Critical-Care CCO/

*Vigihams* Critical Care CCC camerical composition. duction, the commeter community of the conditions should be used A CAUTION: For continuous cardiac output measurement,

 $\frac{1}{2}$  are provided to  $\frac{1}{2}$  are provided to  $\frac{1}{2}$  and  $\frac{1}{2}$  are provided to exchange physiological data with other monitors and to export report information to a printer. Two analog output ports are provided for sending analog signals to a chart recorder. Four analog input ports are provided to import physiological signals from other monitors. The *Vigilance"* Monitor may be connected to a variety of other instruments to exchange patient data and print reports. Two

1.800.8BAXTER. For complete information on connecting other devices to the *Vigilance"* Monitor (analog input, analog output, digital interface), please contact Edwards Technical Support at

- A CAUTION: When connecting the *Vigilance@* Monitor to external devices, refer to the external device's instruction manual for complete instructions. Verify proper operation of the system before clinical use.
- *Vigilance@* MONITOR, ALL DEVICES SHOULD BE PRO-THE VIDED WITH ISOLATED POWER TO AVOID COMPROMIS-ING THE ELECTRICAL ISOLATION OF ANY OF THE CONNECTED DEVICES. + WARNING: THE ANALOG AND DIGITAL COMMUNICA-TION PORTS OF THE MONITOR SHARE A COMMON GROUND THAT IS ISOLATED FROM THE CATHETER ELECTRONIC COMPONENTS AND FROM EARTH GROUND. WHEN CONNECTING MULTIPLE DEVICES TO

#### **3.7.1 ANALOG INPUT DEVICES**

Perform the following procedure to connect analog input devices to the *Vigilance@* Monitor:

- Vigilance® Monitor, select one of the four analog input connectors and plug in the cable from the analog device. 1. To connect a device that provides an analog signal to the
- **CONFIG, and ANALOG INPUT.** 2. Press the following keys in sequence: **SETUP, SYSTEM**
- I Ise the touchbar key to select the correct analog port.
- al device will be providing (MAP,  $CVP$ , SaO<sub>2</sub>, HR or NONE). 4. Use the CHANGE key to select the parameter label that the exter-
- 5. Select the voltage range (0-1, 0-5, or 0-10 volts) based on the particular device that you have connected. (Refer to the device manufacturer's manual.)
- 6. When the parameter has been selected, you will be able to see the low and high values which are the default settings for the monitor. If the actual values are different from the default values, the high and low values must be changed.
- **7.** To ensure accurate operation, calibrate the *Vigilance"* Monitor's analog port. Press the **SET A/D** button to see the low value and the current value (A/D reading) that is received from the external device.
- *Vigilance@* Monitor analog ports using the **SET A/D** function. A CAUTION: Only properly trained personnel should calibrate the
	- Send out a low voltage from the external device to the Vigilance<sup>®</sup> Monitor (refer to the device manufacturer's manual).
	- 9. When the A/D reading is stable, press **ENTER.**
	- 10. Repeat steps 8 and 9 to calibrate the high voltage level.
	- $\rightarrow$  NOTE: Connecting to external input devices allows additional information to be displayed. For example, when MAP and CVP are available continuously from another monitor, SVR is displayed on the **HOME** screen as a large number. MAP and CVP are also displayed on the **HOME** screen, but as small numbers below all the large number parameters.
	- displayed on the *Vigilance*<sup>®</sup> Monitor. Refer to the manufacturer's operator's manual for detailed information regarding accuracy, and  $S_2O_2$  values displayed on the external monitor to the value  $\frac{1}{2}$  The accuracy of continuous SVR, VOI and  $O<sub>2</sub>EI$  measurement, therefore, cannot be guaranteed. To aid in determining the quality of the analog signals, regularly compare the MAP, CVP the values displayed by the *Vigilance*<sup>®</sup> Monitor may not be consisrannot be validated by the *Vigilance*<sup>®</sup> Monitor, actual values and  $\text{CVP}$  and SaO<sub>2</sub> analog signal quality from the external monitor  $\overline{S}_2$  data transmitted from the external monitors. Since the MAP, **EXECUTE:** The accuracy of continuous SVR, VQI, and  $O_2EI$ depends upon the quality and accuracy of the MAP, CVP, and

calibration, and other variables which may impact the analog output signal from the external monitor.

#### **3.7.2 ANALOG OUTPUT DEVICES**

Perform the following procedure to connect analog output devices to the *Vigilance"* Monitor:

- To connect the *Vigilance*<sup>®</sup> Monitor to a device that can accept an analog signal, select one of the two analog output ports and plug in the connector.
- CONFIG, and **ANALOG OUTPUT.** 2. Press the following keys in sequence: **SETUP, SYSTEM**
- I Iso the fouchbar key to select the appropriate analog port.
- PER OUR FIRE OF SURI OF NONE). want to export from the *Vigilance*<sup>®</sup> Monitor (CCO, CCI, SvO<sub>2</sub>, 4. Use the **CHANGE** key to select the patient parameter that you
- 5. Use the **CURSOR** key, then the **CHANGE** key to select the voltage range: O-l or O-10 volts.
- 6. If the device you are connecting allows for calibration, the monitor will continuously send out a low or high voltage when either the **CALIBRATE LOW** or **CALIBRATE HIGH** key is pressed.

#### **3.7.3 DIGITAL DEVICES**

*Vigilance@* Monitor: Perform the following procedure to connect digital devices to the

- the comment of the deviced by two 9-pin connectors. If the device that you are connecting to the monitor is also a DTE, then a null modem cable or adapter is required. To connect another digital device to the monitor, select one of the two digital connectors (COM 1 or COM 2) and plug in the cable from the device. **I** The *Vigilance*<sup>®</sup> Monitor Data Terminal Equipment (DTE) digi
- **CONFIG,** and **DIGITAL PORTS.** Press the following keys in sequence: **SETUP, SYSTEM** 2.
- 3. Heg the touchbar key to select the correct port (COM  $1\,\mathrm{o}$ COM 2). The cursor should be positioned on the device label for that port.
- Finter, IFMout, or Flexport<sup>®</sup>). Press the **HOME** key when completed. 4. Use the **CHANGE** key to select the device that has been connected
- 5. All device selections are listed with standard communication protocol parameters already set to default values. To change these parameters, press **CURSOR** to select the parameter that you wish to change and use the **CHANGE** key
- $\triangleright$  NOTE: Flexport<sup>®</sup> parameters cannot be changed by the user.
- *V&iZance@* Monitor supports the following communication parameters: 6. The

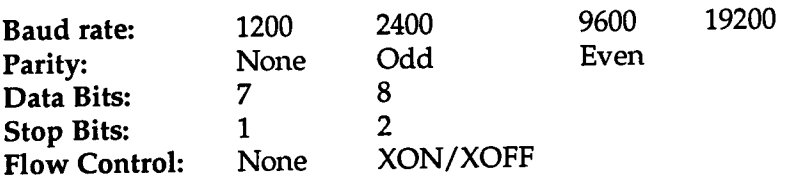

#### **3.7.3.1 PRINTER FUNCTION**

When **PRINT** appears as a touch bar label, the current *Vigilance"* screen may be printed. Once **PRINT** is selected, allow entire screen to print prior to pressing any other keys.

For a Canon BJ-30 Bubble Jet Printer to function properly when connected to the *Vigilance"* Monitor, execute the following procedure.

- 1. Power on the printer
- $\rightarrow$  IMPORTANT: The *Vigilance*<sup>®</sup> Monitor must already be powered, the printer interface cable must already be attached, and the digital port must be configured prior to powering on the printer. Failure to perform these items first will cause the printer to perform poorly.
- 2. Press and hold down both the ON **LINE** and **CLEANING** buttons until the printer began.
- 3. All items in the display appear for a moment the same way as when the printer was powered on. Then the printer's settings return to the factory default settings and the printer returns to ON-LINE.
- the printer beeps once as it enters Menu 4. Press the **MENU** button once mode.
- 2/3 Reduction modes. Press the **CARTRIDGE** button once to select the Mode. - the display shows the possible 5. Press the **MENU** button again
- the display shows the two control 6. Press the **MENU** button again modes. Press the **CARTRIDGE** button once to select the LQ Mode.
- 7. When the LQ Mode is blinking, press the ON **LINE** button and the ON LINE LED comes on.
- $\rightarrow$  NOTE: On the very first printout after the printer setup, a "-+k" will appear in the top left comer of the page. This will not occur on subsequent printouts as long as both units remain powered up.

## **IFMOUT FUNCTION** 3.7.3.2

**Explicit parameter values to the select the device to be IFMout. For** assistance in selecting the proper communication parameter settings contact Edwards Technical Support (see Appendix F). To export parameter values to any Patient Monitor or PC that accepts

## **FLEXPORT@ FUNCTION** 3.7.3.3

To export parameter values to a Space Labs Medical Patient Care Management System select the device to be Flexport. Communication parameter settings are pre-set and cannot be changed. For assistance in connecting to a Space Labs Monitor contact Edwards Technical  $\frac{1}{2}$  Connecting to a space.

*3.8 Warnings*

- *Vigilance"* MONITOR. CARE EROPE ATTEMPTING TO USE THE EDWARDS CRITICAL-WARNING: CAREFULLY READ THIS OPERATORS MANUAL
- WARNING: REFER TO THE CATHETER PACKAGE INSERT PROVIDED WITH EACH CATHETER FOR SPECIFIC INSTRUC-TIONS ON CATHETER PLACEMENT AND USE, WARNINGS, CAUTIONS, AND SPECIFICATIONS.
- WARNING: DO NOT USE A DAMAGED CATHETER OR ONE WITH EXPOSED ELECTRICAL CONTACTS.
- WARNING: INACCURATE CARDIAC OUTPUT MEASURE-MENTS MAY BE CAUSED BY:
	- <sup>l</sup> Incorrect placement or position of the catheter
	- <sup>l</sup> Excessive variation in pulmonary artery blood temperature
	- Clot formation on the thermistor
	- <sup>l</sup> Anatomical abnormalities (for example, cardiac shunts)
	- **Excessive patient movement**
	- $\Gamma$  Repeated intermittent flushes of cold fluid through the fluid lumens of the catheter
- <sup>l</sup> Use of a manual pump such as the Abbott Blood Set with  $\bullet$ e of a management pump out
- Pump and CAIR Clamp<br>Electrocautery or electrosurgical unit interference  $\bullet$
- <sup>l</sup> Rapid changes in cardiac output
- WARNING: IN SITUATIONS WHERE MONITORED PATIENT PARAMETERS ARE OUTSIDE THE DESIRED ALARM LIMITS, THE AUDIO ALARM WILL NOT SOUND IF THE ALARM HAS BEEN TURNED OFF OR TEMPORARILY SILENCED. DO NOT TURN OFF THE ALARMS IN SITUATIONS IN WHICH PATIENT SAFETY COULD BE COMPROMISED.
- CAMENT TO STOTTED ON THE CO. CONTROL ON BE DISCONTIN-UED INCLUDE BUT ARE NOT LIMITED TO: TIME PERIODS WHEN A PATIENT IS ON CARDIOPULMONARY BYPASS, PAR-TIAL WITHDRAWAL OF THE CATHETER SO THAT THE THER-MISTOR IS NOT IN THE PULMONARY ARTERY, OR REMOVAL OF THE CATHETER FROM THE PATIENT. LA DAILAIC: CCO MONITORING SHOULD ALWAYS BE DIS-CONTINUED WHEN BLOOD FLOW AROUND THE THERMAL FILAMENT IS STOPPED OR REDUCED. CLINICAL SITUA-
- WARNING: EXPLOSION HAZARD! DO NOT USE THE *Vigilance"* MONITOR IN THE PRESENCE OF FLAMMABLE ANESTHETICS.
- WARNING: TO AVOID COMPLICATIONS CAUSED BY KNOT-TING, THE CATHETER SHOULD NOT BE USED SIMULTANE-OUSLY WITH ANOTHER PULMONARY ARTERY CATHETER.
- WARNING: DO NOT USE THE DEMO MODE IN A PATIENT ❖ CARE SETTING TO AVOID POSSIBLE CONFUSION WITH PATIENT MEASUREMENTS
- WARNING: IMPROPER USE OF THE *Vigilance"* MONITOR COULD PRESENT A HAZARD TO THE PATIENT. CAREFULLY READ THE WARNINGS SECTION OF THIS MANUAL BEFORE USING THE INSTRUMENT.
- ING MOLITILE LEVICES TO THE VOLUME TO AVOID COMPROMISING THE ELECTRICAL ISOLATION OF ANY OF THE CONNECTED DEVICES. **INCIVICS AND TROM BIRLIA SHOULD** WARNING: THE ANALOG AND DIGITAL COMMUNICATION PORTS OF THE MONITOR SHARE A COMMON GROUND THAT IS ISOLATED FROM THE CATHETER INTERFACE ELEC-TRONICS AND FROM EARTH GROUND. WHEN CONNECT-
- **WARNING:** THE *Vigilance<sup>®</sup> MONITOR CONTAINS NO USER-*SERVICEABLE PARTS. REMOVAL OF THE COVER OR DISAS-SEMBLY WILL EXPOSE HAZARDOUS VOLTAGES. TO AVOID INJURY OR INSTRUMENT DAMAGE, DO NOT DISASSEMBLE OR SERVICE THE INSTRUMENT UNLESS YOU ARE QUALI-FIED TO DO SO.
- $\bullet$  warning: for protection against fire, replace the FUSE WITH ONLY ONE OF THE SAME TYPE AND RATING.
- **VIGINAL THE Vigilance<sup>®</sup> MONITOR IS INTENDED FOR USE** ONLY AS AN ADJUNCT IN PATIENT ASSESSMENT. THIS INSTRUMENT MUST BE USED IN CONJUNCTION WITH PATIENT CLINICAL SIGNS AND SYMPTOMS.
- OAK OR IMMERSE THE Vigilance<sup>®</sup> MONITOR, PROBES, OR CABLES IN ANY LIQUID SOLUTION. DO NOT ALLOW ANY FLUIDS TO ENTER THE INSTRUMENT. WARNING: TO AVOID SHOCK OR FIRE HAZARD, DO NO
- WARNING: CONDUCT PERIODIC INSPECTIONS OF AL CABLES FOR DEFECTS. DO NOT STORE CABLES TIGHTLY COILED.
- COILED.<br>MARNING: TREAT THE OPTICAL MODULE WITH EXTREME & CARE.
- **EX WARNING: DO NOT OBSTRUCT THE Vigilance® MONITOR'S** VENTILATION OPENINGS.
- **WARNING:** DO NOT EXPOSE THE Vigilance<sup>®</sup> MONITOR TO EXTREME TEMPERATURES.
- MRI SCANNING. **WARNING:** DO NOT USE THE *Vigilance*<sup>®</sup> MONITOR DURING
- *Vigilance\** MONITOR TRANSFERRED FROM THE  $\bullet$  warning: do not disconnect the optical modul WHILE CALIBRATION AND PATIENT DATA ARE BEING

#### CHAPTER

# 4

## *TROUBLESHOOTING GUIDE*

**Monitoring** ble problems. The checklist is followed by a section that describes dis-<br>**Problems** played fault and alert messages, and alarm conditions. played fault and alert messages, and alarm conditions. **FESUTTILES**<br>**Monitoring** troubleshooting checklist to assist you in identifying and correcting possi-<br>**Monitoring** ble problems. The checklist is followed by a section that describes discaus-*4. This* section discusses possible monitoring difficulties, their possible *Resolving* es, and suggested resolutions. Table 4-1 on the next page contains a series of the next page contains a series was in identifying and correcting possi-

> 1.800.8BAXTER or 949.7564400. If a problem persists after following the indicated suggestions, you should discontinue operation and contact Edwards Technical Support at

## *4.7 Troubleshooting Checklist*

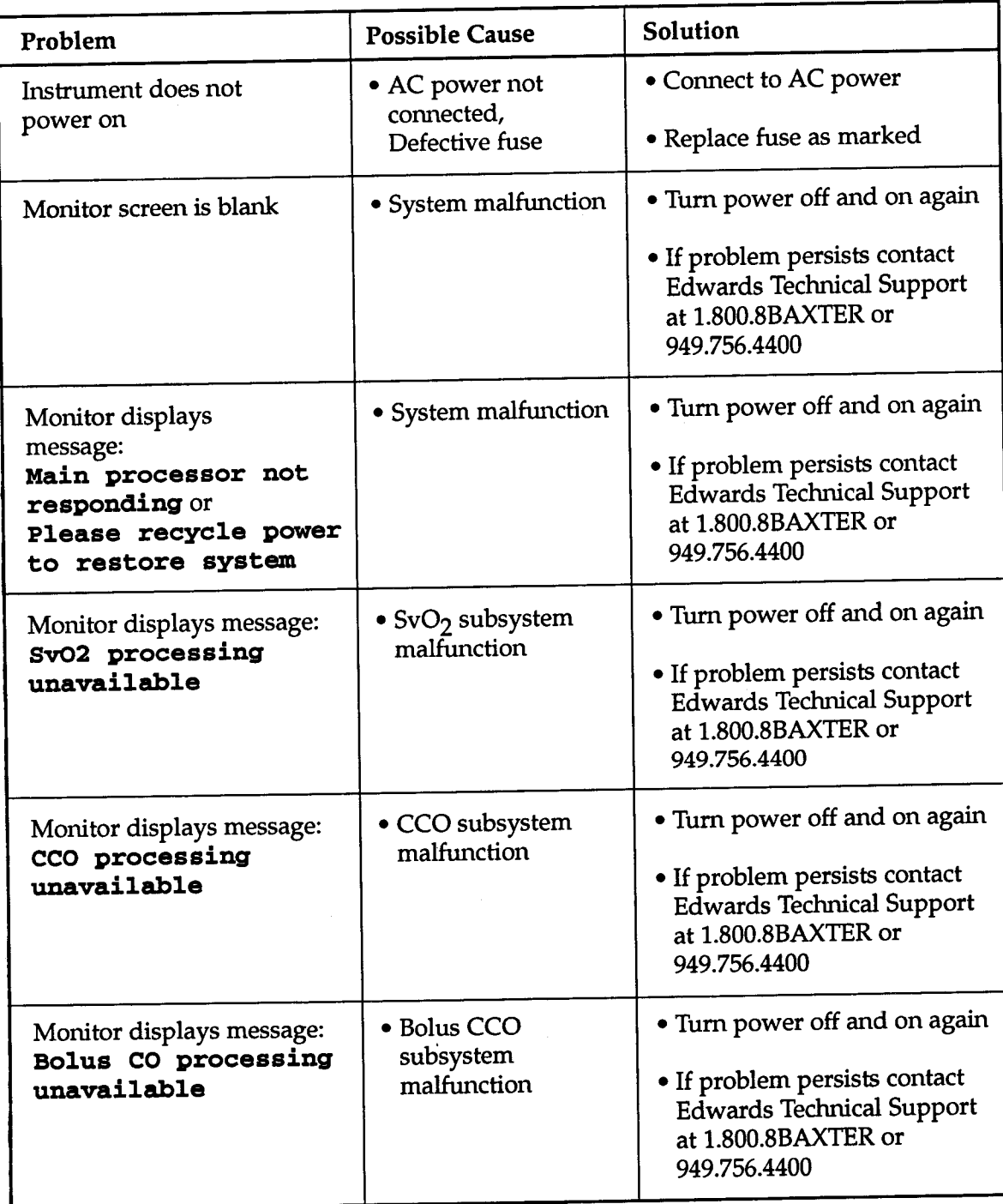

## Table 4-1 General Troubleshooting Checklist

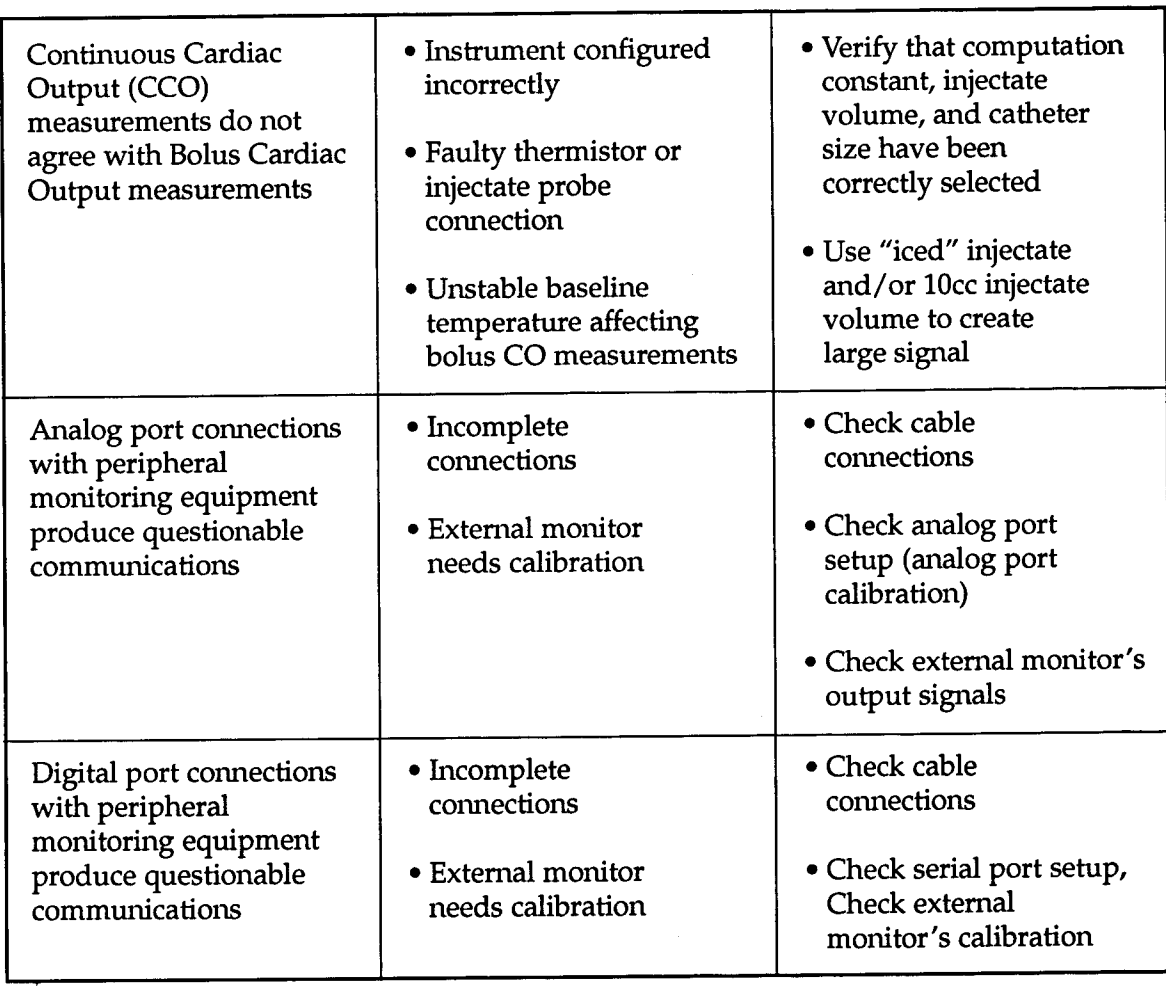

## *(confinued)* Table 4-1 General Troubleshooting Checklist

## *4.2 Displayed Messages*

The message display area is located in the top center of the screen. Three types of messages that may be displayed in this area are: Faults, Alarms, and Alerts. Messages appear in the following order of priority: 1) Faults, 2) Alarms, 3) Alerts.

 $\lambda$  message is cleared from the screen if:

- The condition has been resolved.
- The user presses **CCO** key and the condition is no longer in effect.
- <sup>l</sup> Another message of higher priority or a new message of the same priority needs to be displayed.

In the last situation, the older message will not be shown due to limited display space. Once the new condition has been cleared, if the original condition still exists, the older message will reappear.

ulties with  $SVD<sub>2</sub>$  calibration. played in the trend graph area. These warnings indicate diffin addition, SvO<sub>2</sub> calibration warning messages may be dis-

### **FAULT MESSAGES 4.2.1**

CCO mode, but will not affect BOLUS CO or  $SvO<sub>2</sub>$  mode operation. bolus CO or  $S_vO_2$  monitoring. For example, Ch Thermal Filament Connection is a fault message in conditions that prevent CCO monitoring will not prevent  $SvO<sub>2</sub>$  monitoring in the present mode. In some cases, fault  $F_{\text{ault}}$  messages will terminate CO or SvO<sub>2</sub> monitoring. Correction of a fault condition is necessary to resume CO or Fault messages indicate situations in which the system cannot operate properly and are accompanied by a single beep tone.

### **ALARM CONDITIONS 4.2.2**

Alarm conditions occur for selected patient parameters when the calculated value is outside the range determined by the high and low limits. The alarm function must be ON to generate the audible and visual indicators. The audible indicator consists 'of a repeating sequence of three rapid tones. Numerical values of the alarming patient parameter are repeatedly flashed to provide a visual indicator. The alarm will continue until the condition is cleared, the **ALARM SILENCE** key is pressed, the limits are changed, or the alarms are turned Off.

#### **4.2.3 ALERT MESSAGES**

Alert messages are intended to provide help in qualifying the measurement results. These messages appear on the screen without auditory notification. In most cases, no corrective action is required by the operator when an alert message is displayed.

## **Sv02 CALIBRATION WARNING MESSAGES 4.2.4**

 $\sin 2\theta$  is the trend graph area when  $\sin 2\theta$  monitoring is available and system calibration may be compromised. Depending on the nature of the warning condition, the user may continue with the calibration sequence, troubleshoot the problem and attempt another system calibration, or cancel the calibration and return to the **HOME** screen.  $I_2$  ming messages pertaining to SvO<sub>2</sub> system calibration are dis-

<sup>2</sup> *4.3* The following summaries provide a quick-reference to the dis-<br> **Fault** Played messages. Refer to Tables 4-2 to 4-8 for detailed information<br>
Fault *ALCO* of Fault, Alert, and Warning messages that include possible causes<br>**Message** and suggested corrective actions. and suggested corrective actions.

## $\mathbf{A} \cap \mathbf{A}$  **MODE** (see Table 4-2 for detail)

- 1. Thermal Filament, Use Bolus Mode
- 2. Catheter Memory, Use Bolus Mode
- 3. Catheter Verification, Use Bolus Mode
- 4. Check Catheter and Cable Connections
- $\Box$  Blood Temp Out of Range (< 31 or > 41)
- *6.* Check Thermal Filament Connection
- 7. Check Thermal Filament Position
- 8. Check Thermistor Connection
- 9. Intermittent Thermistor Connection
- $\Omega$  CO is less than 1.0 L/min
- 11. Thermal Signal Loss
- CC0 Signal Processor, Use Bolus Mode 12.
- **CC0** Not Available, Use Bolus Mode **13.**
- CC0 Thermal Filament, Use Bolus Mode 14.

*Summary* **4.3.1**

- 15. CO: Not Responding
- 16. Thermal Element, Use Bolus Mode

## **4.3.2 MIXED VENOUS OXYGEN SATURATION MODE**

*(see Table 4-3 for detail)* 

- 1. OM2 Memory
- Auto Zero 2.
- Light Range 3.
- Out of Range 4.
- 5. Red/IR Transmit
- OM Disconnected 6.
- EPROM 7.
- 8.
- Offset 9.
- 10. Gain

**4.4.1**

- 11. SvO<sub>2</sub> Not Responding
- 12. SvO $_2$  Processing Unavailable

#### **4.3.3 BOLUS CO MODE** (see Table 4-4 for detail,

- Check Thermistor Connection 1.
- 2. Injectate Too Warm, Check Prob
- 3. Intermittent Thermistor Connection
- 4. Bolus CO Processing Unavailable

*4.4 Alert Message Summary*

- Continuing Signal Adapting
	- 1.
	- Continuing Unstable Blood Temp. 2.

*detail)* CC0 **MODE (see** *Table 45fir*

Electrical Interference 3.

## **4.4.2 MIXED VENOUS OXYGEN SATURATION MODE**

*Table 4-6 for detail)* **(see** 

 $SOI = 4$ 

### *d***<sub>3</sub> BOLUS CO MODE** (see Table 4-7 for detail)

- *Curve* Not Detected 1.
- Extended Curve
- Irregular Curve
- Warm Injectate 4.
- I Instable Baseline
- Electrical Interference 6.

*4.5 Warning Message Summary*

#### *defuiZJ Table 4-8 for*  **(see MIXED VENOUS OXYGEN SATURATION MODE 4.5.1**

- 
- In Vitro Calibration Error
- Wedge or Wall Artifact
- Unstable Baseline 3.

| <b>Displayed Message</b>                                 | <b>Possible Cause</b>                                                                                       | <b>Suggested Action</b>                                                                                                    |
|----------------------------------------------------------|----------------------------------------------------------------------------------------------------|----------------------------------------------------------------------------------------------------|
| 1. Thermal<br>Filament,<br>Use Bolus Mode                | • Thermal filament<br>measurement error                                                                     | · Use BOLUS CO mode<br>• Contact Edwards<br><b>Technical Support</b><br>• Replace catheter for<br>CCO measurement                                         |
| 2. Catheter<br>Memory, Use<br><b>Bolus Mode</b>          | • Poor catheter connection<br>• Cable malfunction<br>• Thermal filament error                               | • Check catheter and cable<br>connections<br>• Change patient cable<br>• Replace catheter for<br>CCO measurement<br>· Use BOLUS CO mode                   |
| 3. Catheter<br>Verification,<br><b>Use Bolus Mode</b>    | • Cable malfunction<br>• Thermal filament error<br>• Catheter connected is<br>not an Edwards catheter       | • Change patient cable<br>• Use BOLUS CO mode<br>• Verify that catheter is an<br>Edwards catheter for<br>CCO measurement                                  |
| 4. Check<br>Catheter<br>and Cable<br>Connections         | • Catheter connections<br>(thermal filament and<br>thermistor) not detected                                 | • Check catheter cable and<br>catheter connections<br>• Disconnect thermistor and<br>thermal filament connection<br>and check for bent pins, etc.         |
| 5. Blood Temp<br>Out of Range<br>$(31 \text{ or } > 41)$ | • Blood temperature is<br>less than $31^{\circ}$ C or greater<br>than $41^{\circ}$ C                        | • Verify that catheter is<br>properly positioned in the<br>pulmonary artery<br>• Wait for blood temperature<br>to be within range                         |
| 6. Check<br>Thermal<br>Filament<br>Connection            | • Monitor cannot sense<br>the thermal filament<br>• Catheter connected is<br>not an Edwards CCO<br>catheter | • Verify that catheter is<br>connected to patient cable<br>• Verify that catheter is an<br>Edwards catheter for<br>CCO measurement<br>· Use BOLUS CO mode |

Le 4-2 Fault Messages, CCO Mode

| <b>Displayed Message</b>                       | <b>Possible Cause</b>                                         | <b>Suggested Action</b>                                                                        |
|------------------------------------------------|---------------------------------------------------------------|------------------------------------------------------------------------------------------------|
| 7. Check<br>Thermal<br>Filament<br>Position    | • Flow around thermal<br>filament may be reduced              | • Verify proper<br>catheter position                                                           |
|                                                | • Blood temperature<br>too warm                               | • Wait for blood temp.<br>to decrease                                                          |
|                                                | • Catheter not in patient                                     | • Verify that catheter tip is<br>properly positioned in the<br>pulmonary artery                |
| 8. Check<br>Thermistor<br>Connection           | • Loose thermistor<br>connection                              | • Verify that catheter thermistor<br>is connected securely                                     |
|                                                | • Invalid blood<br>temperature<br>measurements                | • Verify that thermistor<br>temperature is<br>between 15-45° C                                 |
| 9. Intermittent<br>Thermistor<br>Connection    | • Blood temperature<br>measurements are<br>intermittent       | • Verify that catheter thermistor<br>is connected securely                                     |
|                                                |                                                               | • Replace catheter for<br>CCO measurement                                                      |
| 10. CO is less<br>than 1.0 L/min               | • Measured CO less<br>than $1.0 L/min$                        | • Wait for CO to increase                                                                      |
| 11. Thermal<br>Signal Loss                     | • Signal detected by<br>monitor is too small<br>to process    | • Verify proper catheter position<br>• Press CCO key to resume CCO<br>monitoring, as indicated |
| 12. Signal<br>Processor,<br>Use Bolus Mode     | · Electrical interference<br>(e.g., electrocautery<br>device) | • Power off and restart                                                                        |
|                                                |                                                               | • Use BOLUS CO mode                                                                            |
| 13.<br>CCO Not<br>Available,<br>Use Bolus Mode | • CCO Subsystem has<br>malfunctioned                          | • Turn monitor off and restart                                                                 |
|                                                |                                                               | • If problem persists, call<br>Edwards Technical Support at<br>1.800.8BAXTER or 949.756.4400.  |
| 14. CCO Thermal<br>Filament,<br>Use Bolus Mode | • CCO Subsystem<br>has malfunctioned                          | • Turn monitor off and restart<br>• If problem persists, call<br>Edwards Technical Support at  |
|                                                |                                                               | 1.800.8BAXTER or 949.756.4400.                                                                 |

Fable 4-2 Fault Messages, CCO Mode *(continued)* 

J.

| <b>Displayed Message</b>                         | <b>Possible Cause</b>                                                    | <b>Suggested Action</b>                                                                                                    |
|--------------------------------------------------|--------------------------------------------------------------------------|----------------------------------------------------------------------------------------------------|
| 15. CO: Not<br>Responding                        | • Electrocautery<br>interference has been<br>continuous for<br>5 minutes | • Turn monitor off and restart<br>• Disconnect CCO cable during<br>continuous electrocautery use<br>at more than 5 minutes<br>• If problem persists, call<br>Edwards Technical Support at<br>1.800.8BAXTER or 949.756.4400. |
| 16. Thermal<br><b>Element, Use</b><br>Bolus Mode | • CCO Subsystem has<br>malfunctioned                                     | • Turn monitor off and restart<br>• If problem persists, call<br>Edwards Technical Support at<br>1.800.8BAXTER or 949.756.4400.                                                                                             |

CC0 Mode *(continued)* Table 4-2 Fault Messages,

 $\bar{z}$ 

| <b>Displayed Message</b>     | <b>Possible Cause</b>                                                                     | <b>Suggested Action</b>                                                                                                    |
|------------------------------|-------------------------------------------------------------------------------------------|----------------------------------------------------------------------------------------------------|
| 1. OM2 Memory                | • Optical Module memory<br>is dysfunctional                                               | · Replace optical module                                                                                                    |
| 2. Auto Zero                 | • Electrocautery<br>interference<br>• Bright light into optical<br>module or catheter tip | · Wait until electrocautery use<br>is discontinued. If problem<br>persists, call Edwards Technical<br>Support at 1.800.8BAXTER<br>or 949.756.4400.<br>• Check optical module/<br>catheter connections                                               |
| 3. Light Range               | • Loose connections<br>· Optical module failure<br>• Catheter kinked<br>or damaged        | • Check optical module<br>connections<br>• Check for obstructed<br>optical surface; replace<br>optical module<br>• Perform in vivo calibration;<br>replace catheter if damage is<br>suspected and recalibrate the<br>Vigilance <sup>®</sup> monitor |
| 4. Out of<br>Range           | · Calculated value outside<br>of 0 - 99% range                                            | • Recalibrate the<br>Vigilance <sup>®</sup> Monitor                                                                                                    |
| 5. Red/IR<br>Transmit        | • Optical module<br>is damaged                                                            | • Replace optical module. If<br>problem persists, contact<br><b>Edwards Technical Support</b><br>at 1.800.8BAXTER or<br>949.756.4400                                                                                                    |
| 6. OM<br><b>Disconnected</b> | • Loose connections                                                                       | • Check optical<br>module/catheter connection                                                                                                    |
| 7. EPROM                     | • $SvO2$ smart module<br><b>EPROM</b> test failed                                         | • Turn monitor off and restart                                                                                                    |
| 8. RAM                       | • SvO <sub>2</sub> optical module<br>RAM test failed                                      | • Turn monitor off and restart                                                                                                    |
| 9. Offset                    | • Internal electrical<br>problem                                                          | · Contact Edwards Technical<br>Support at 1.800.8BAXTER<br>or 949.756.4400                                                                                                    |

Table 4-3 Fault Messages, Mixed Venous Oxygen Saturation Mode

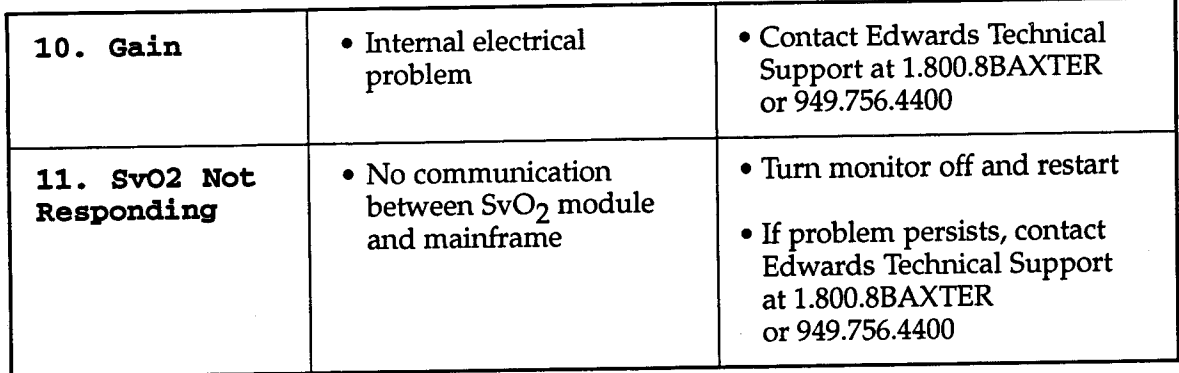

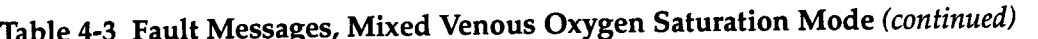

## Table 4-4 Fault Messages, Bolus CO Mode

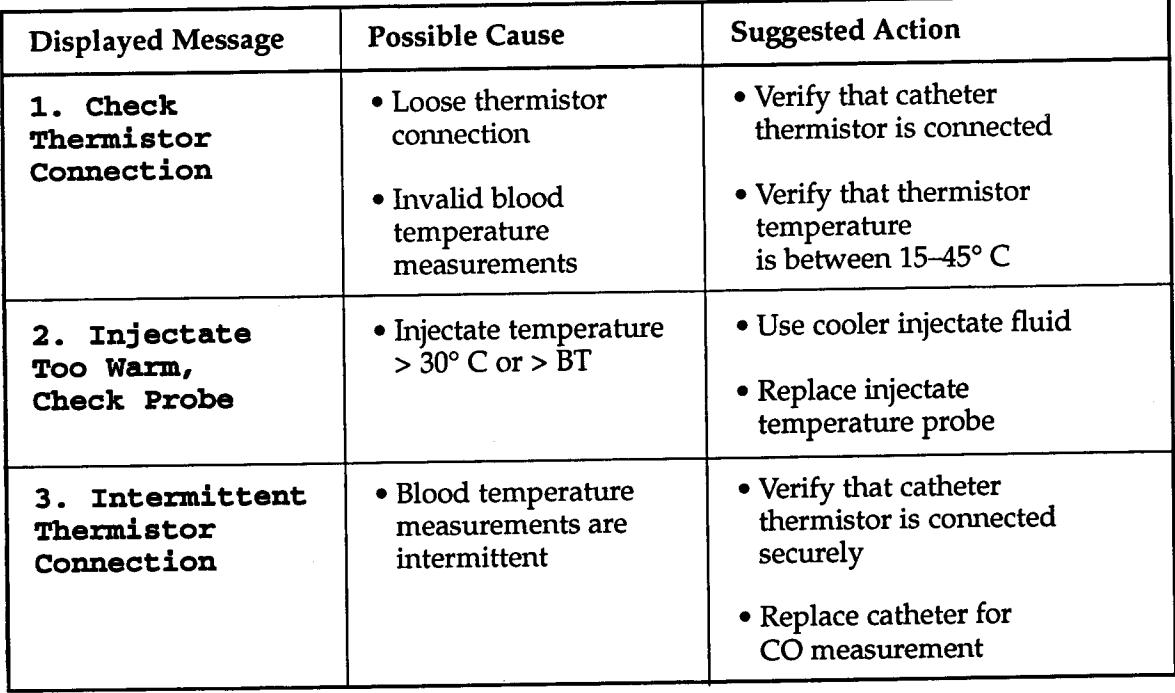

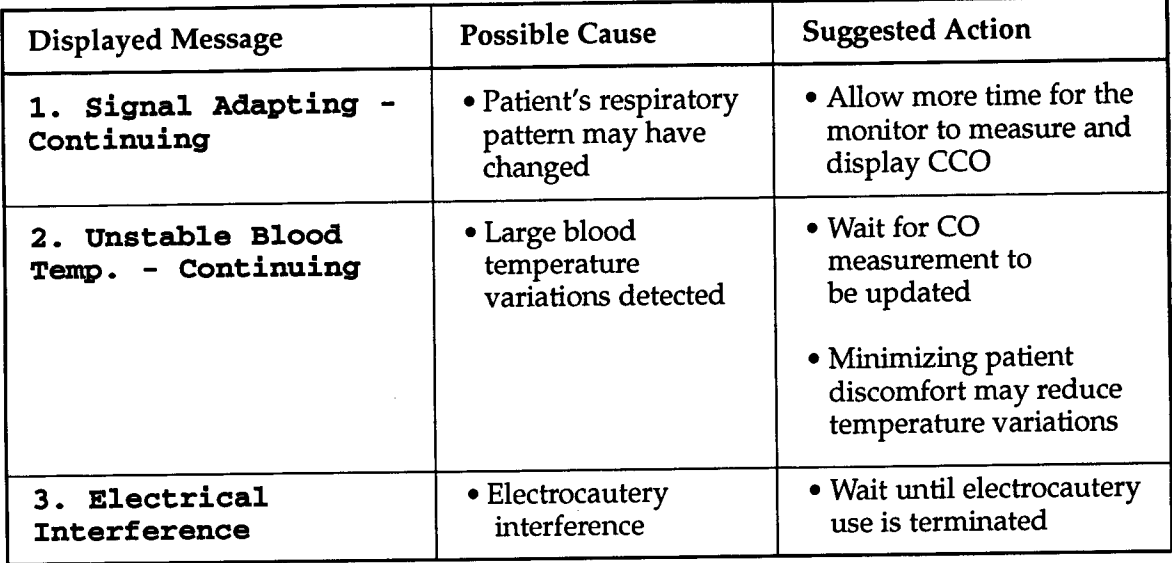

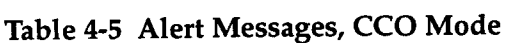

Table 4-6 Alert Messages, Mixed Venous Oxygen Saturation Mode

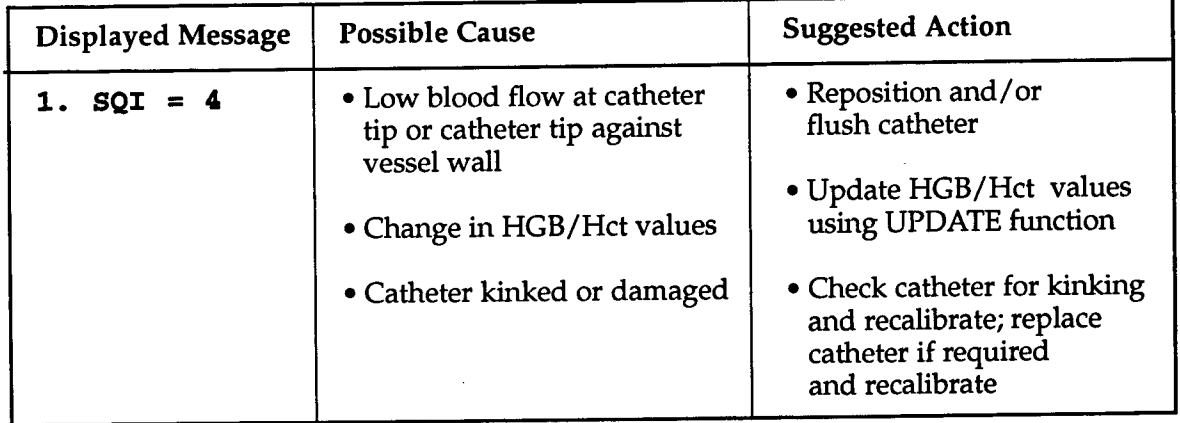

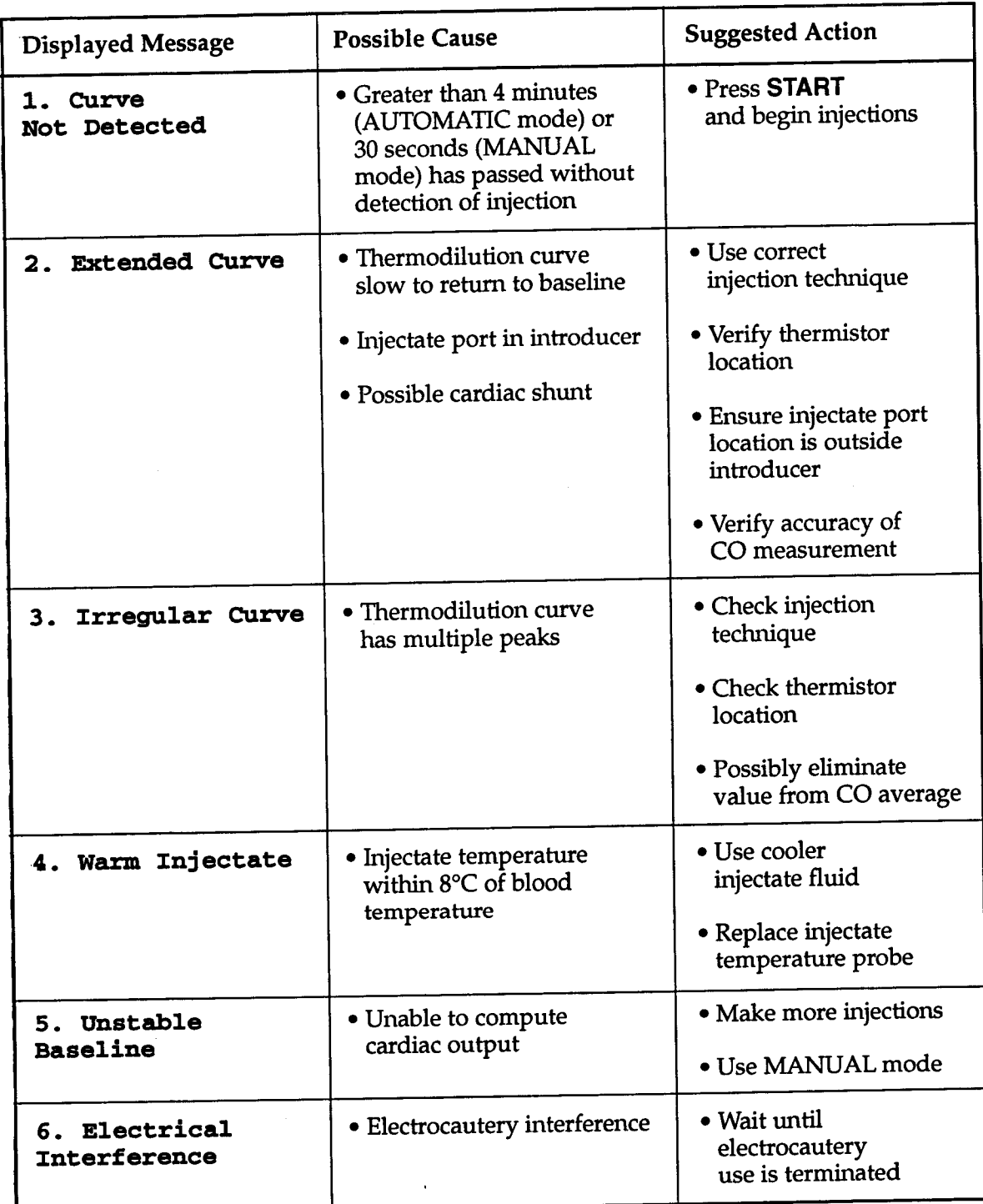

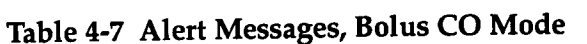

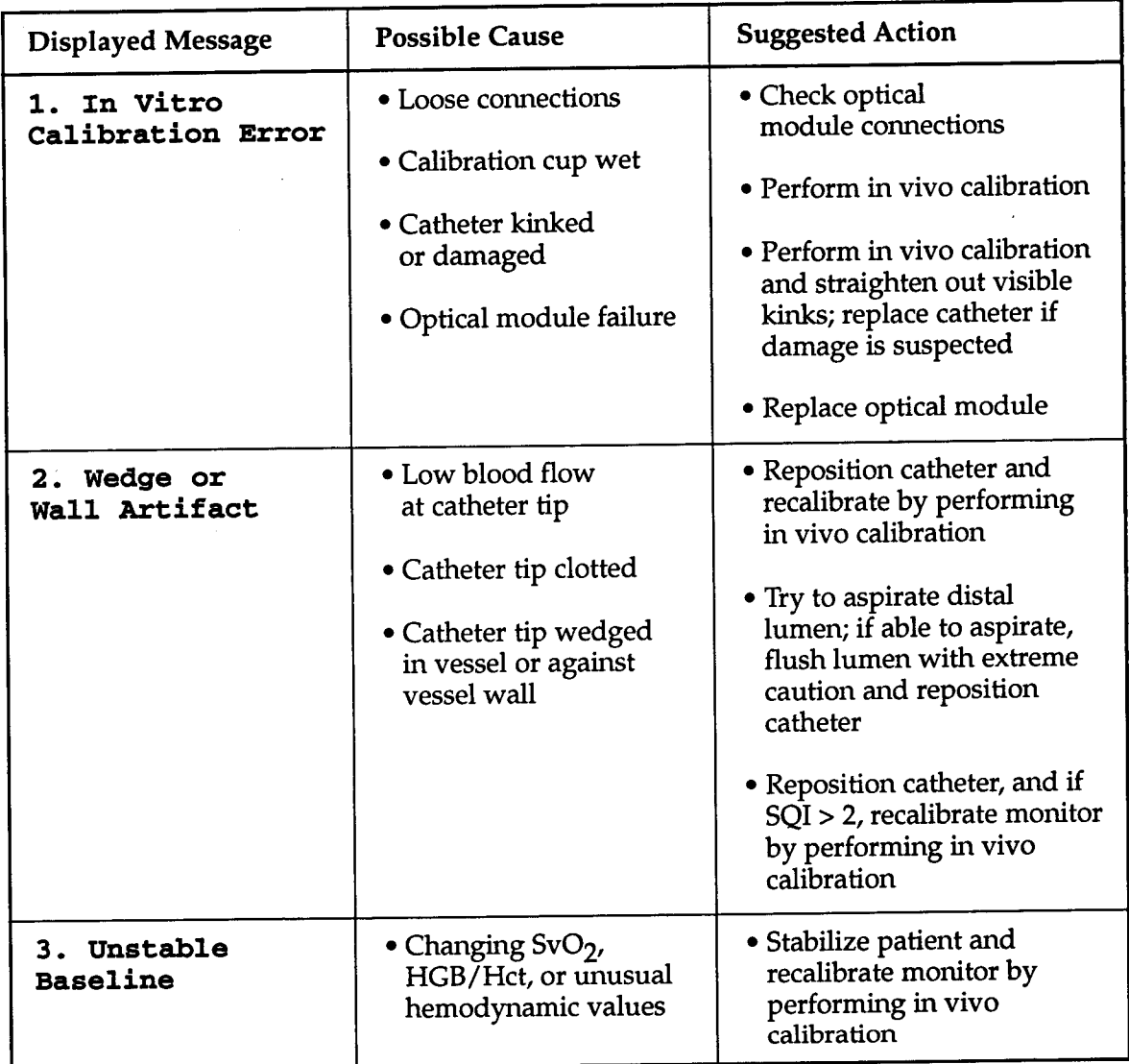

Table 4-8 Warning Messages, Mixed Venous Oxygen Saturation Mode

## *4.6 Cleaning the Monitor*

the cloth, but the monitor screen and its accessories SHOULD NOT have liquid poured or sprayed directly on them.  $\epsilon_{\text{eq}}$ . The top, bottom and front surfaces may be lightly wiped with nts such as chlorhexidine gluconate or glutylaldehyde may also be ampened with 70% isopropyl alcohol or a non-abrasive, liquid commercial cleaner or spray disinfectant. Stronger institutional disinfeche surface of the *Vigilance*<sup>®</sup> Monitor may be cleaned with a cloth

- DO NOT allow any liquid to come in contact with the power con- $\bullet$ nector, fuse holder, or switches, nor to penetrate connectors or openings in the chassis. If any of the foregoing does occur, DO  $\overline{1}$ OT attempt to operate the monitor. Disconnect power immeditely and call Edwards Technical Support at 1.800.8BAXTER or 949.7564400.
- DO NOT attempt to clean the rear panel of the monitor.

# **A**

# *VIGILANCE@ MONITOR SPECIFICATIONS*

*A.7 General*

utput  $(CCO)$  and mixed venous oxygen saturation  $(SvO<sub>2</sub>)$  when used with an Edwards Continuous Cardiac Output and Oximetry Catheters. roduct Description: The *Vigilance*<sup>®</sup> Monitor measures continuous cardiac

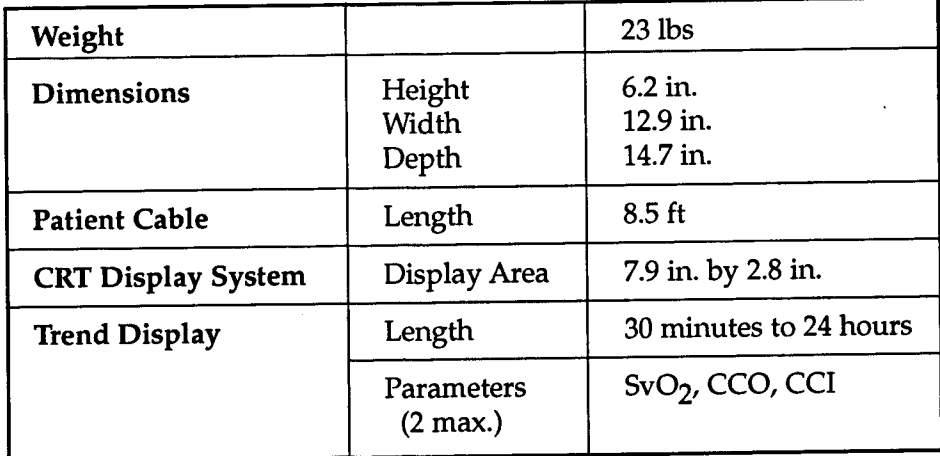

## *Measurement Specifications*

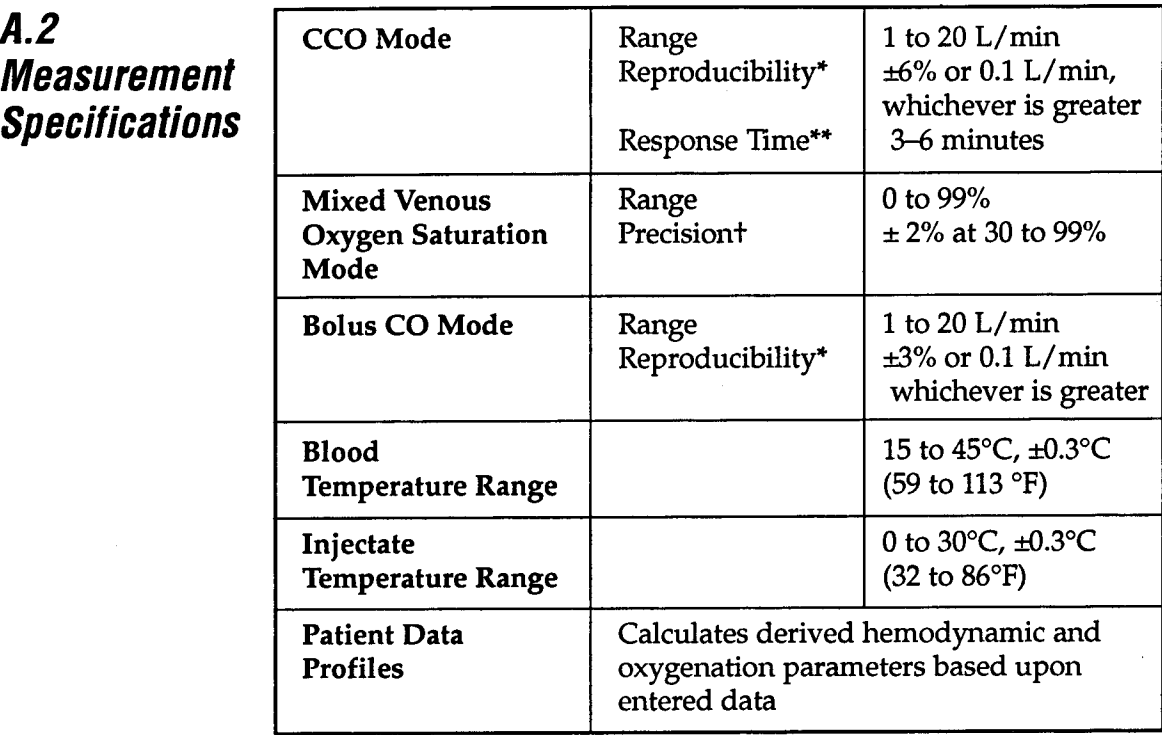

- \* Coefficient of variation measured using electronically generated data
- \*\* 10% to 90% change, under conditions of stable blood temperature
- t Precision was tested under laboratory conditions

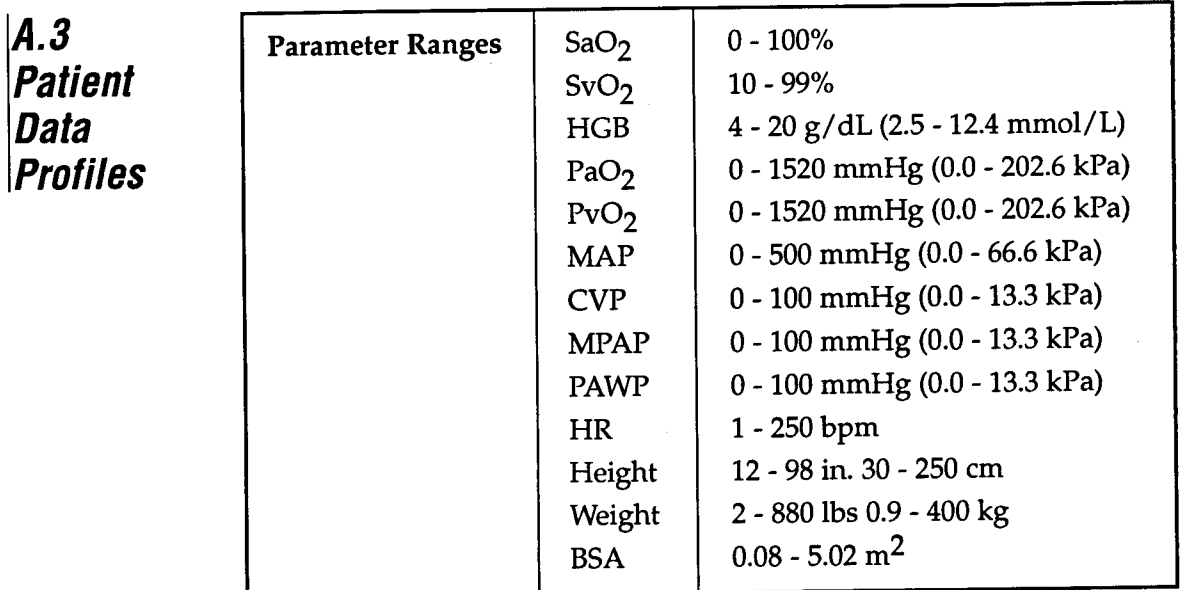

 $\bar{z}$ 

 $\bar{z}$ 

 $\epsilon$ 

*A.4*

 $\cdot$ 

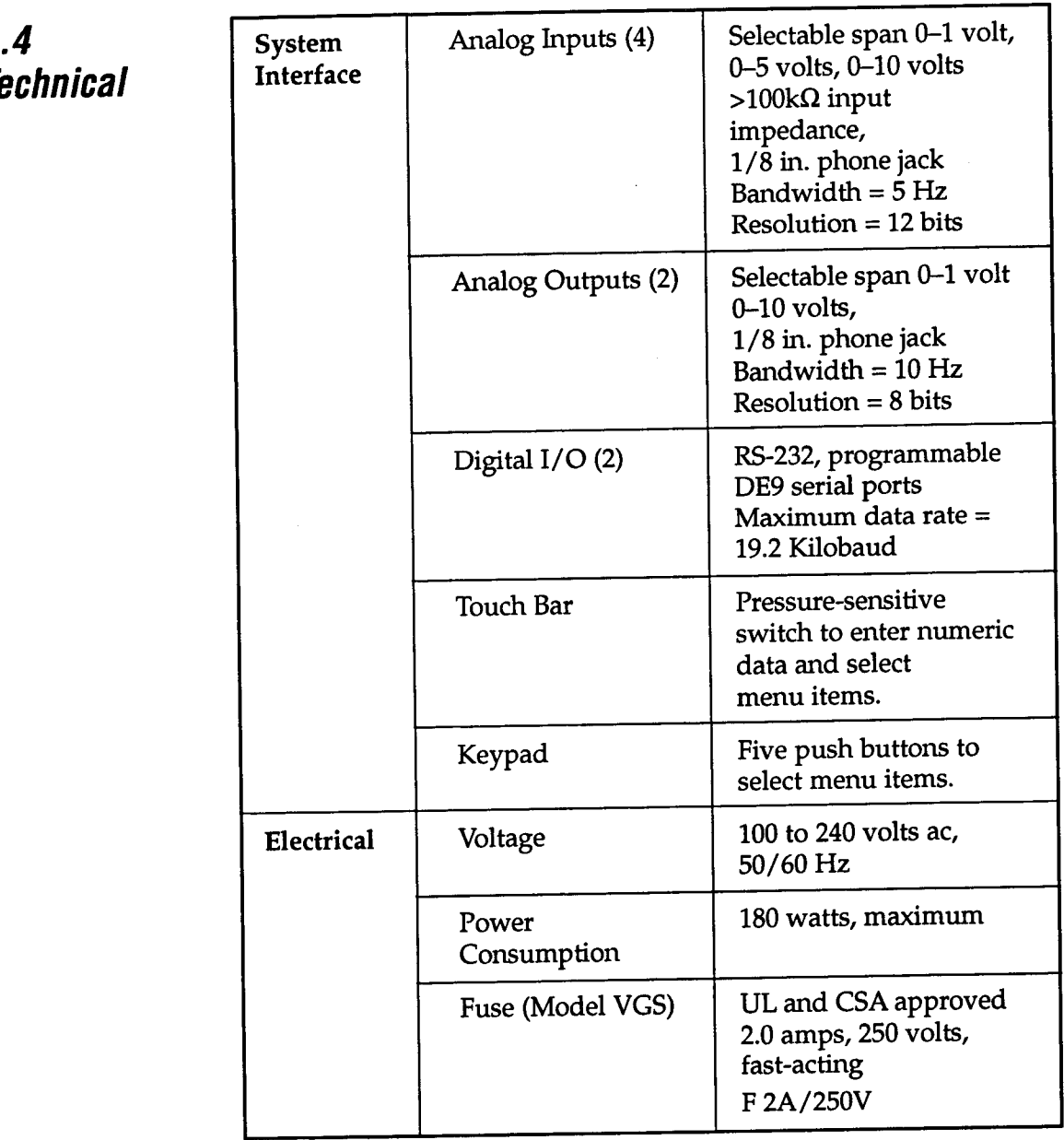

## /*A.5 Environmental Requirements*

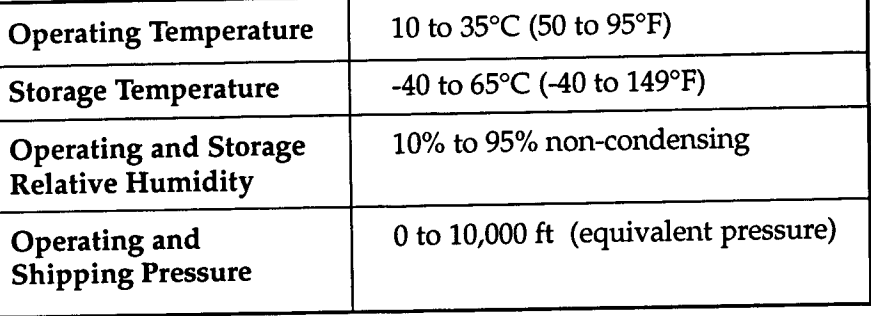

## *A.6 Accessories*

## *vigiimc@* **Monitors A.6.1 Model VGS**

*Vigilance"* Monitors. The following accessories are available for use with Model VGS

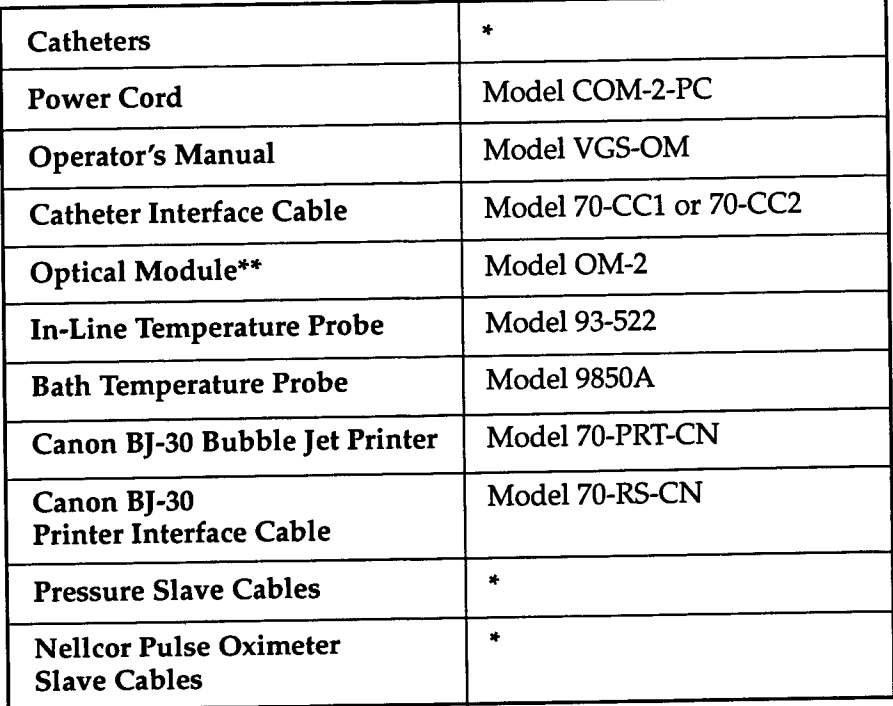

\* Please contact your Baxter representative, or call Edwards Customer Service at 800.424.3278 (in the US and Canada) or 949.250.2500 (outside the US and Canada).

 $**$  For models configured with  $S_vO_2$  only.

## **<sup>I</sup>** *Symbols International*

*A.7* The following table shows the international medical equipment symbols used on the *Vigilance*® Monitor with their respective meanings:

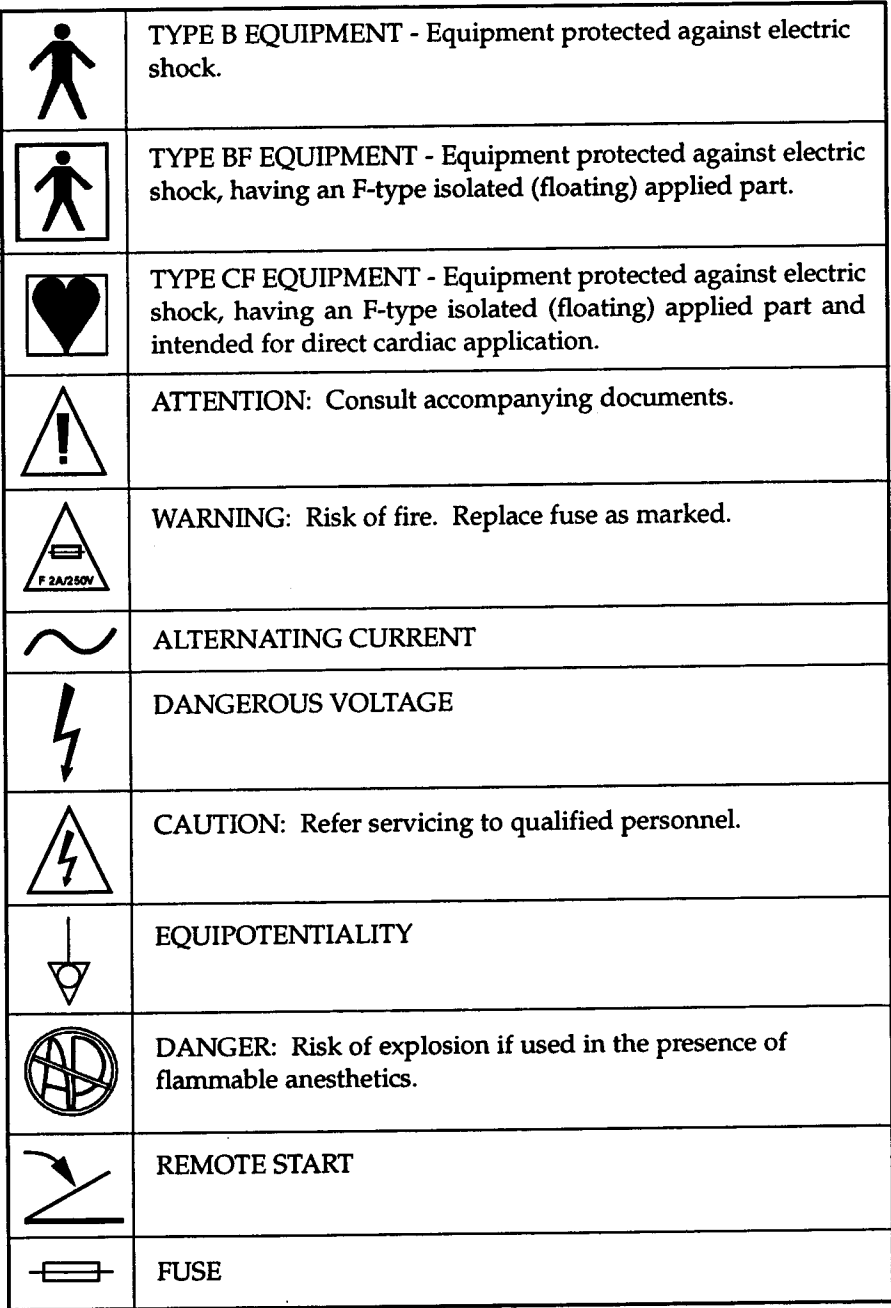

# **B**

# *EQUATIONS FOR CALCULATED PATIENT PARAMETERS*

This section describes the equations used to calculate patient parameters displayed on the Cardiac Profile and the Oxygenation Profile screens.

- w NOTE: Calculated patient parameters contain more decimal places of accuracy than are displayed on the screen (e.g., a CO of 2.4 may be a CO of 2.4492). Consequently, attempts to verify the accuracy of the monitor's display using the following equations may produce results that are slightly different from the data computed by the monitor.
- NOTE: SI Standard International Units

#### **B.l CARDIAC PROFILE EQUATIONS**

 $C = \frac{CO}{BSA}$  (L/min/m<sup>2</sup>)

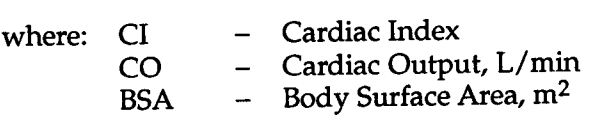

 $SVR = \{(MAP_{SI} - CVP_{SI}) \times 60\} / CO \text{ (kPa-sec/L)}$  $(dynes-sec/cm<sup>5</sup>)$ 2.  $SVR = \{(MAP - CVP) \times 80\} / CO$ 

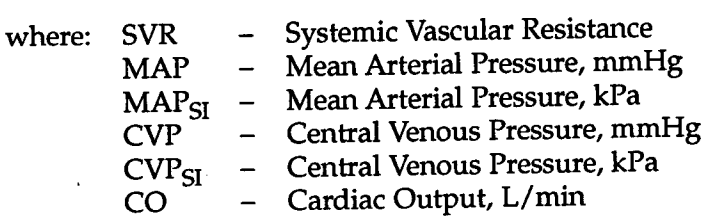

## **a 1** CARDIAC PROFILE EQUATIONS (continued)

- $W = \frac{N}{N} CVT \times 60$  / CI (dynes set in ). SVRI =  $\{(MAP-CVP) \times 80\} / CI$  (dynes-sec-m<sup>2</sup>/cm<sup>5</sup>)
	- Systemic Vascular Resistance Index where: SVRI MAP - Mean Arterial Pressure, mmHg MAP<sub>SI</sub> - Mean Arterial Pressure, kPa viki sp = wieari Afrefiai i fessure, kt a<br>CVP - Central Venous Pressure, mmHg CVP<sub>SI</sub> - Central Venous Pressure, kPa - Central vertous ricessure,  $\frac{1}{2}$ <br>- Cardiac Index,  $L/min/m^2$  $CI$
- $PVR = \{ (MPAR_{SI} PAWP_{SI}) \times 60 \} / CO \quad (kPa-sec/L)$  $(dynes-sec/cm<sup>3</sup>)$ 1. PVR =  $\{(MPAP - PAWP) \times 80\} / CO$ 
	- $20 -$  Cardiac Output, L/min PAWP<sub>SI</sub> – Pulmonary Artery Wedge Pressure, kPa PAWP – Pulmonary Artery Wedge Pressure, mmHg MITH Mean Pulmonary Artery Pressure, and<br>MPAP<sub>SI</sub> – Mean Pulmonary Artery Pressure, kPa MPAP - Mean Pulmonary Artery Pressure, mmHg - Pulmonary Vascular Resistance where: PVR
- $PVRI = \{(MPAR_{SI} PAWP_{SI}) \times 60\} / CI \quad (kPa-sec-m<sup>2</sup>/L)$  $(dynes-sec-m<sup>2</sup>/cm<sup>5</sup>)$ 5.  $PVRI = \{(MPAP - PAWP) \times 80\} / CI$ 
	- $\text{CIV}$   $\text{CIV}$  Cardiac Index,  $\text{L/min/m}^2$ PAWP<sub>SI</sub> - Pulmonary Artery Wedge Pressure, kPa MPAP sp<sup>-</sup> Mean Pulmonary Artery Pressure, KPa<br>PAWP - Pulmonary Artery Wedge Pressure, mmHg MPAP<sub>SI</sub> - Mean Pulmonary Artery Pressure, kPa r v Ki - Fulmonary vascular Resistance muex<br>MPAP - Mean Pulmonary Artery Pressure, mmHg where: PVRI Pulmonary Vascular Resistance Inde
- (mL) 6.  $SV = (CO/HR) \times 1000$ 
	- Stroke Volume where: SV - Cardiac Output, L/min co - Cardiac Ourput, L/mm<br>- Heart Rate, beats/min **HR**
- $(mL/m<sup>2</sup>)$ 7.  $SVI = (CI/HR) \times 1000$

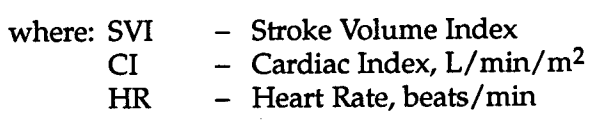

## **hmathemiac PROFILE EQUATIONS** (continued)

 $VSWI = SVI X (MAF - FAWI) X 0.0150$ <br>  $VSWI = SVI X (MAP_{cr} - PAWP_{cr}) X 0.0136 X 7.5 (g-m/m<sup>2</sup>/beat)$  $(g-m/m^2/beat)$  $I VSWI = SVI \times (MAP - PAWP) \times 0.0136$ 

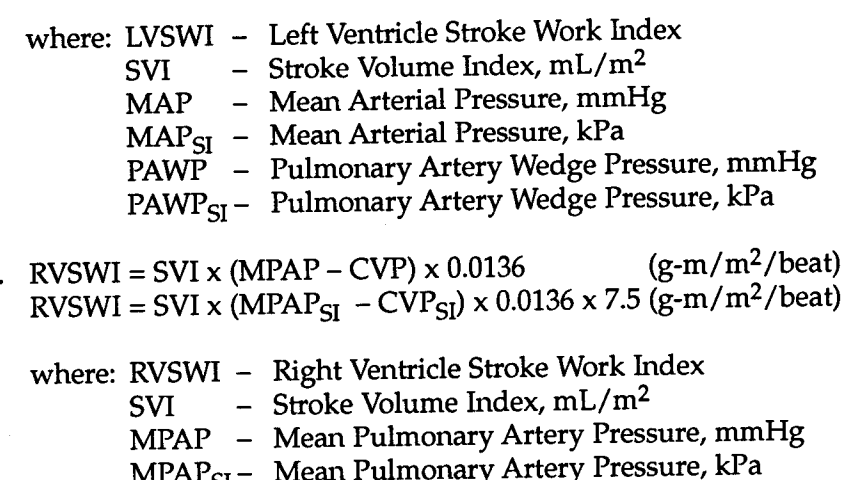

- $T_{\text{CIVP}}$  Mean Funnonary Artery Fressure,  $T_{\text{CIVP}}$  Central Venous Pressure,  $T_{\text{CIVP}}$
- 
- CVP<sub>SI</sub> Central Venous Pressure, kPa
- $(10.68 \text{ K})^2 = 71.84 \times (W T^{0.425}) \times (HT^{0.725}) /10.000 \text{ (m}^2)$

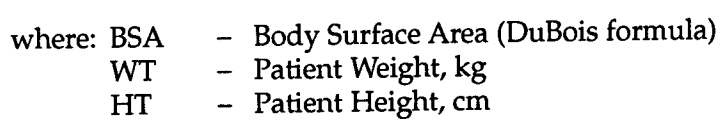
# **8.2 OXYGENATION PROFILE EQUATIONS**

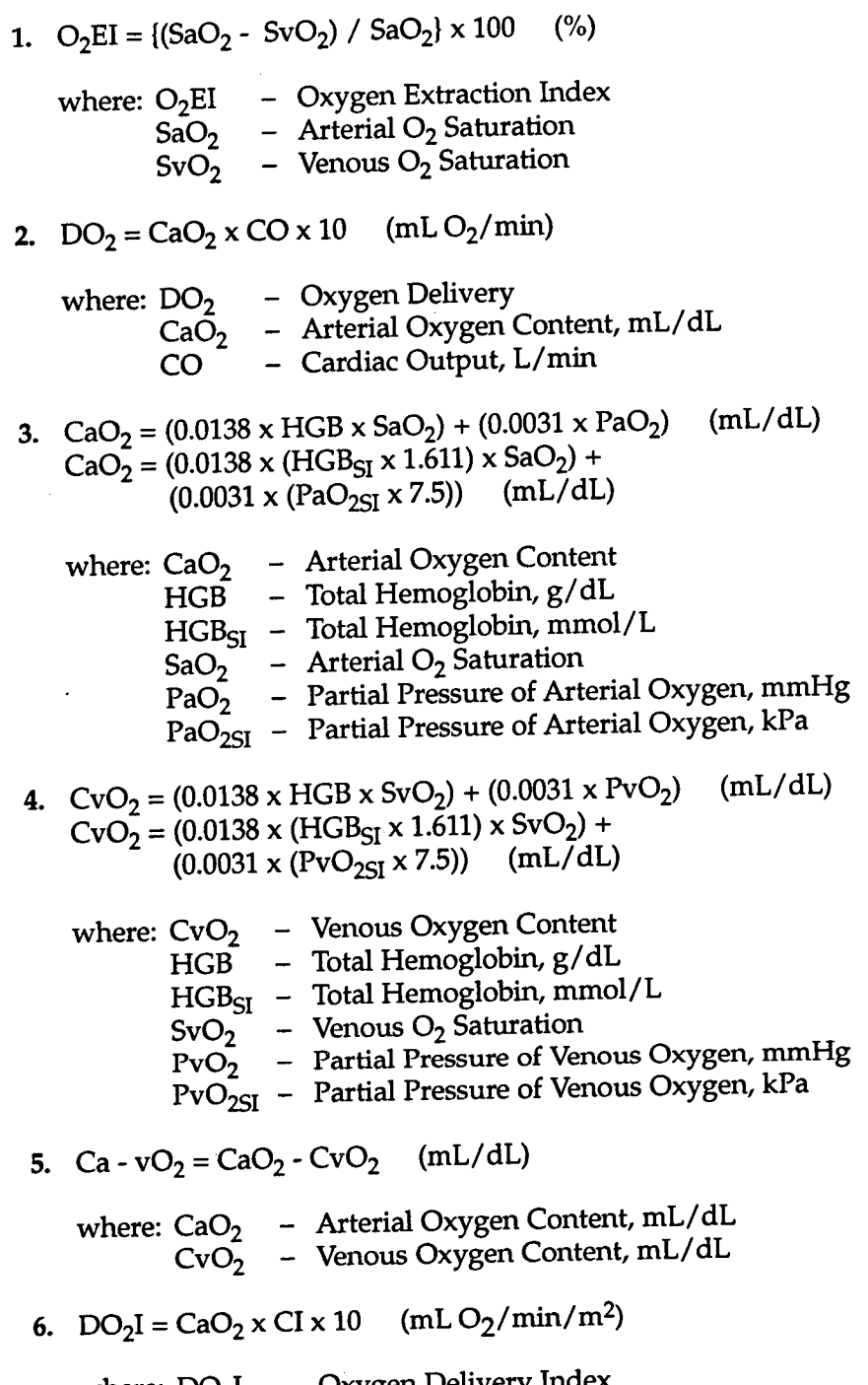

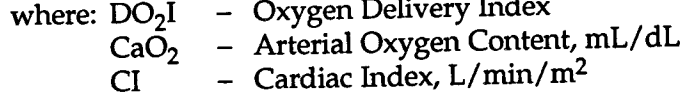

**B-4** Edwards Critical-Care Division

### **8.2 OXYGENATION PROFILE EQUATIONS** *(continued)*

Alveolar Ō<sub>2</sub> Tension 0, Saturation  $\Omega_2$  Saturation .<br>Venous ( vQi — ventuation refrusion filo<br>HGB — Total Hemoglobin, g/dL  $HGB_{SI}$  – Total Hemoglobin, mmol/L Arterial  $+ (0.0031 \times PAO<sub>2</sub>)$ where: VOI – Ventilation Perfusion Index 1.38 x HGB<sub>SI</sub> x 1.611344 x (1.0 - (SvO<sub>2</sub>/100))<br>+ (0.0031 x PAO<sub>2</sub>)}  $-\rightarrow x 100$  (%)  $\sim$  (0.0031 x PAO<sub>2</sub>)) VQI = x 100  $(1.38 \times HGR_{cr} \times 1.611344 \times (1.0 - (SaO<sub>2</sub> / 100)))$  $(2)$  (%)  $-$  (0.0031 x PAO<sub>2</sub>)<sup>}</sup>  $1.38 \times HGB \times (1.0 - (SvO<sub>2</sub>/100))$  $(0.0031 \times PAO_2)$  $(1.38 \times HGR \times (1.0 - (SaO<sub>2</sub> / 100)))$ mL/dL 10.  $VQI =$  —  $Ca-vO<sub>2</sub>$  - Arteriovenous Oxygen Content Difference, CaO<sub>2</sub> - Arterial Oxygen Content, mL/dL where: O<sub>2</sub>FR - Oxygen Extraction Ratio  $(%)$  $O<sub>z</sub>FR = (Ca<sub>z</sub> vO<sub>2</sub> / CaO<sub>2</sub>) \times 100$  $\text{m}$  - Cardiac Index, L/min/m<sup>2</sup> mL/dL Ca-vO<sub>2</sub> - Arteriovenous Oxygen Content Difference, <sub>vhere:</sub> VO<sub>2</sub>I – Oxygen Consumption Index  $VQ_2I - Ca_2VQ_2 \times CVX$  10 (mL  $Q_2/\text{min}/\text{m}^2$ )  $L/m$ in $L/m$ in $\frac{2}{\pi}$ mL/dL co Ca-v02 - Arteriovenous Oxygen Content Difference, <sub>vhere:</sub> VO<sub>2</sub> – Oxygen Consumption  $VQ_2 = C_2 - vQ_2 \times CO \times 10$  (mL  $Q_2/\text{min}$ )

and:

 $F(O<sub>2</sub>) / (0.8)$  $FiO<sub>2</sub> +$  $1.0 PAO<sub>2</sub> = ( (PBAR - PH<sub>2</sub>0) x FiO<sub>2</sub>) - PaCO<sub>2</sub> x ($ 

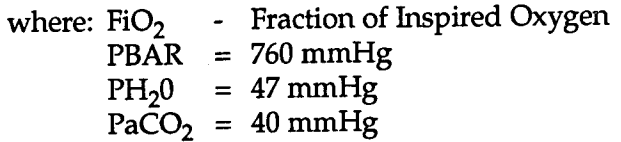

# C

# *VIGILANCE@ MONITOR DEFAULT SETTINGS*

 $s$ -ttings. Also included in this section is information about sup-*Vigilance@* Monitor that includes: Alarm Limits, Display for the Settings, Patient Data Screen Defaults, and Communication Port The information in this section defines the factory default settings

#### **c.1 ALARM LIMITS**

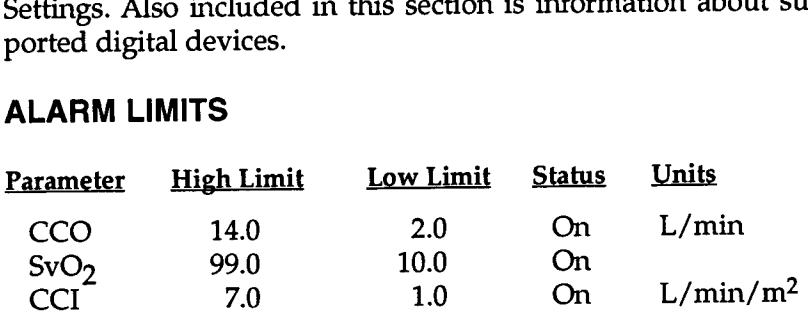

## DISPLAY SETTINGS **c.2**

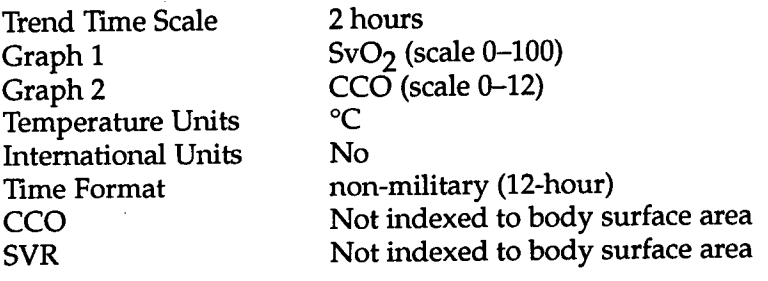

#### **PATIENT DATA SCREEN DEFAULTS c.3**

mmHg  $PvO_2 = 40$  mmHg  $P_A$ O<sub>2</sub> = 100

#### **C.4 COMMUNICATION PORT SETTINGS**

#### Parameter Device

Digital Port — COM 1<br>Digital Port — COM 2 Analog Output Ports (1, 2) Mone<br>
Digital Port — COM 1 Mone<br>
Digital Port — COM 2 Mone Digital Port - COM 2 (1,2,3,4) Analog Input Ports

None None None

#### **C.5 SUPPORTED DIGITAL DEVICES**

- . Canon BJ-30 Printer
- Communication Protocol (IFMout). For more informatior on this communication protocol, contact Edwards Technical Support (see Appendix F). • Patient Monitors that use the *Vigilance*® Standard
- $(\rm \bar{PC}MS^{\rm TM})$  that use the Space Labs Universal Flexport® Communications Protocol (Flexport<sup>®</sup>). • Space Labs Medical Patient Care Management Systems

# **D** *COMPUTATION CONSTANTS*

Vigilance® Monitor automatically senses the type of injectate temperature probe being used, and the corresponding injectate temperature, catheter size and injectate volume define the computation constant. When a bath temperature probe is used, the computation constant is determined before sensing an injection. When an in-line temperature probe is used, the computation constant is determined after sensing an injection. The computation constants listed in the following tables are used by the *Vigilance@* Monitor in the BOLUS CO mode to compute cardiac output employing either a bath probe setup or in-line temperature probe. The

NOTE: The computation constants given below are nominal and generally applicable to the specified catheter sizes. For computation constants specific to the catheter being used, refer to the catheter package insert. Model specific computation constants can be manually entered in the BOLUS CO mode after pressing the **BOLUS SETUP** key.

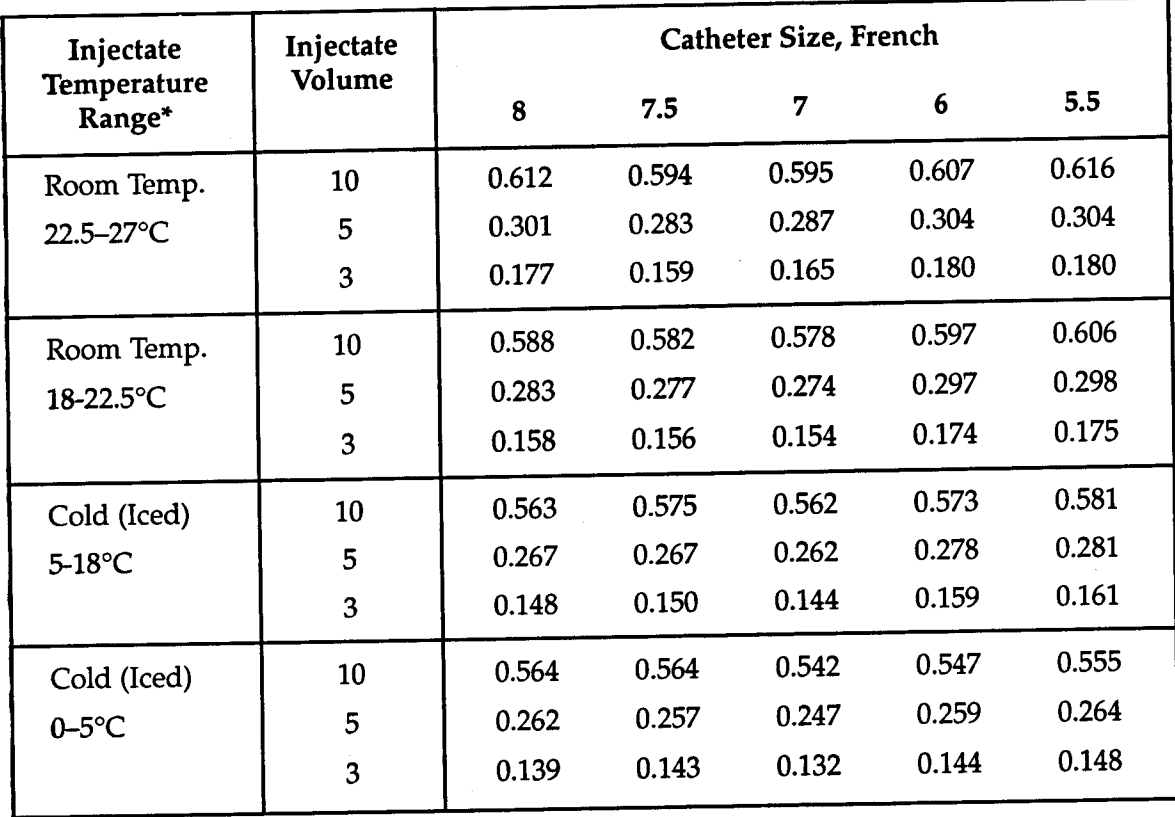

## Table D-l Computation Constants for use with a Bath Temperature Probe

 $\sim$   $\sim$ 

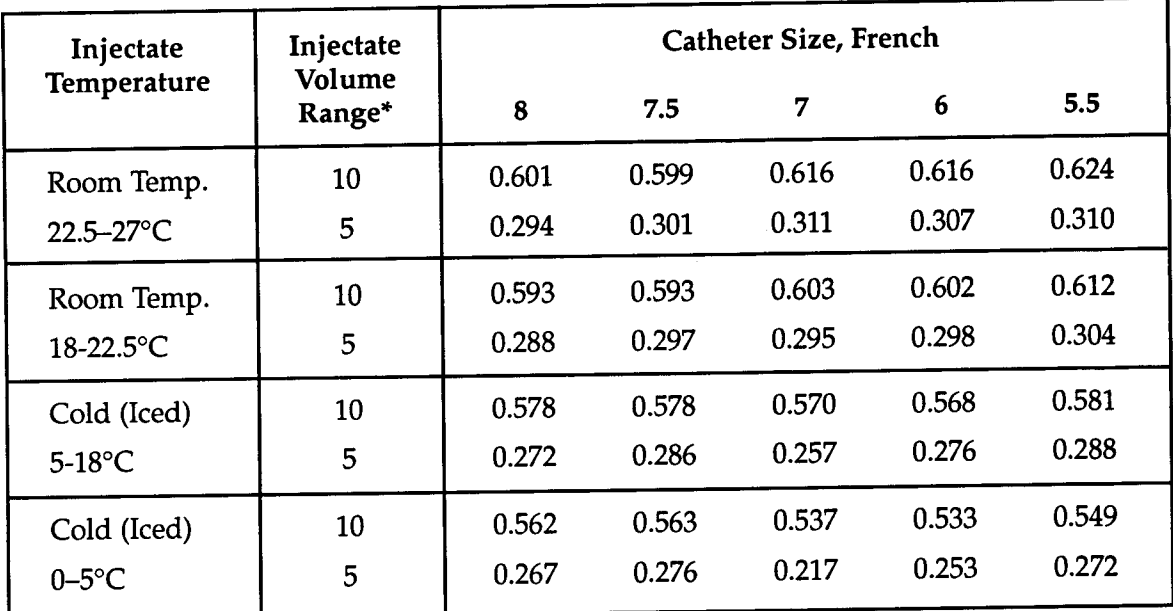

### Table D-2 Computation Constants for use with an In-Line Temperature Probe

 $T_{\text{t}}$  output measurement, it is recommended that the temperature of the injectate corresponds to one of the temperature ranges listed in the catheter inserts.

# **E** *PERFORMANCE CHECK*

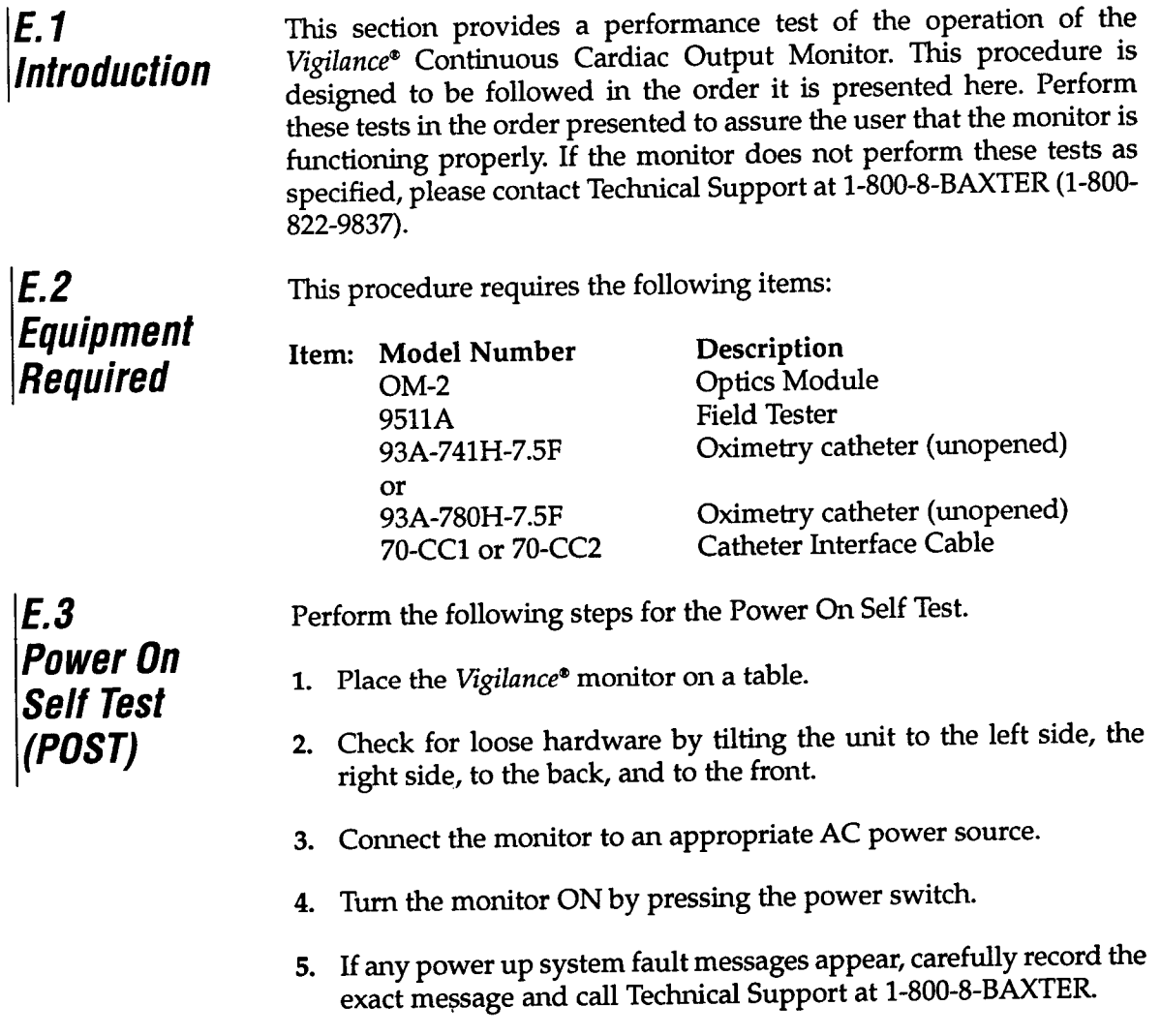

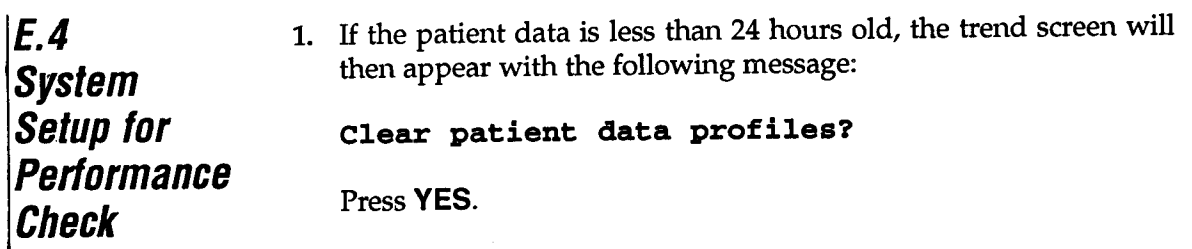

- Press **SETUP.** 2.
- they are set for indexed values, move the cursor to that field and press change so non-indexed is displayed. Make sure both CO/CCO and SVR display non-indexed values. If
- **Press SYSTEM CONFIG.**
- $\epsilon$  Select Analog Input from the touch bar.
- **Press CURSOR** until Parameter is backlit. Press change until -none- appears.
- **Press PORT2.** Repeat steps 5 and 6 to set all four analog ports to -none-.
- Press **HOME.** 8.
- Connect the OM-2 to the monitor.
- $\Omega$  Connect the catheter optical connector to the OM-2.
- 11. Select  $SvO2$  from the touch bar.
- $\frac{1}{2}$  he catheter is still in the package and not in a patient. Select Continue from the touch bar. Select In Vivo Calibration. A warning will be displayed because 12.
- **13.** Select Draw from the touch bar.
- **14.** Enter the following values:

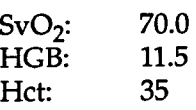

- Press **CAL 15.**
- revert to the Home screen, and SvO2 should begin to trend at 70 16. After the Optical Module Update is complete, the screen should

# *Check Bolus co Performance*

- UIL: make bu.<br>Liotho cable NOTE: Make sure an injectate Temperature probe is not connect-*E.5 4*
	- the Catheter Cable the 70-CC1 or 70-CC2 cable to *1.* Connect Connector on the front panel.
	- $\frac{1}{2}$  the end of the  $70-CT1$  or  $70-CT2$ . Connect the 9511A Field Tester to the white thermistor connector
	- Select Bolus CO from the touch bar. **3.**
	- Select Bolus Setup. Computation Constant should read Yes. **4.** Press **RETURN.**
	- Select Comp Const. **5.**
	- Using the touch bar at the bottom of the screen, enter 0247. The **6.** computation constant should be displayed as 0.247. Press **RETURN.**
	- Press **START BOLUS** if in the manual mode, or just continue if in *7.* the automatic mode. Press and hold the red button on the 9511A field tester for 10 seconds. The cardiac output should be between 6.5 and 7.9 liters per minute (lpm).
	- 8. Repeat step 6 to obtain a total of three cardiac output values.
	- 9. Press **EDIT BOLUS.** If any curves are outside the specified range, touch the touch bar just below the value to delete it from the calculation. Press **RESUME SERIES** to obtain a total of at least three good cardiac output values.
	- From the Edit Bolus screen, press **PATIENT DATA.** 10.

*E.6* 1. *Cardiac Profile* **2.** *Performance Check*

- Press **EDIT**
- 2. Enter the following values:

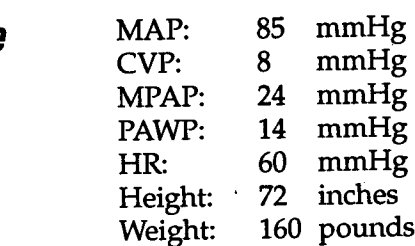

Press **CALC. 3.**

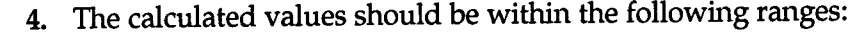

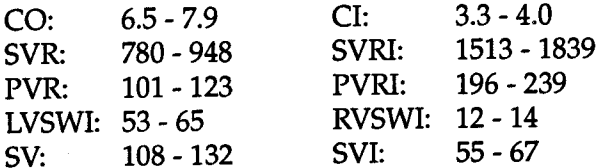

*Check* Dxygen *Profile* 2. *Performance E.7* 1.

1. Press OXYGEN PROFILE.

#### Press **EDIT.**

Enter the following values: *3.*

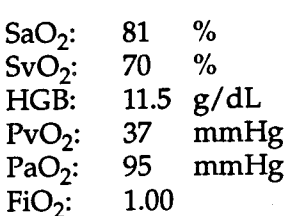

Press **CALC.** 4.

**The** calculated values should be within the following ranges: 5.

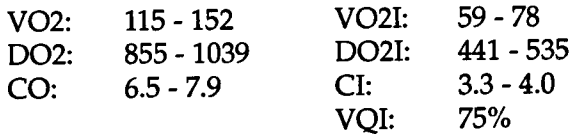

# **F**

# *SERVICE AND SUPPORT*

- **EXERGINAL WARNING:** THE *Vigilance*<sup>®</sup> MONITOR CONTAINS NO USER-SER-VICABLE PARTS. REMOVAL OF THE COVER OR DISASSEMBLY WILL EXPOSE HAZARDOUS VOLTAGES. TO AVOID INJURY OR INSTRUMENT DAMAGE, DO NOT DISASSEMBLE OR SERVICE THE INSTRUMENT. REFER SERVICING TO THE MANUFACTUR-ER.
- + WARNING: FOR PROTECTION AGAINST FIRE, REPLACE THE FUSE WITH ONE OF THE SAME TYPE AND RATING.

**The** *Vigilance***®** Monitor does not need routine servicing to maintain it optimum performance level. See Section 4, "Troubleshooting Guide," of this manual for potential difficulties, causes of those difficulties, and suggested solutions.

Baxter provides a technical services support department for user support. Telephone inquiries for service, technical support, supplies, or miscellaneous questions are made by calling Edwards Technical Support at the telephone numbers listed below.

SYSTEM CONFIG. is found on the back panel of the Vigilance<sup>®</sup> Monitor. Press the following keys in sequence to display the software version: **SETUP,** To respond to questions, this department will need the serial number of the unit and, if possible, the version of software. The serial number

<sup>l</sup> Monitor Problem Troubleshooting, call Edwards Technical Support:

1.800.8BAXTER Outside the U.S. and Canada (24 hours): 949.7564400 Inside the U.S. and Canada (24 hours):

*F.7 Service and support*

Return address for repair of electronic items (in the U.S.) - Please  $\bullet$ contact Edwards Technical Support prior to returning any electronic equipment:

Alton Avenue 1402 East Irvine, CA 92714 Edwards Critical-Care Division

RGA# Attention: Service Operations

- 1.800.4.A-HEART or Customer Service Department at 949.250.2500. • Sales and nontechnical questions should be directed to the
- $\alpha$  catheters) Please contact Edwards Customer Service prior to returning any non-electronic items: • Return address for the evaluation of non-electronic items

Alton Avenue 1402 East Irvine, CA 92714 Edwards Critical-Care Division

RGA# Attention: Returned Goods

# *GLOSSARY*

#### ALARMS

Audible and visual indicators that notify operator that a measured patient parameter is outside the alarm limits.

#### ALARM LIMITS

Maximum and minimum values for monitored patient parameters.

#### ALENIAL UATOL<br>OVEENE (C.O.) ARTERIAL OXYGEN

 $\tilde{\mathcal{N}}$  $\alpha$  and  $\alpha$  below to the content of oxygen  $(C_0)$  can be expressed as milliliters of oxygen per deciliter (mL/dL) of blood or as volume permer (m. The amount of oxygen carried in the arterial blood, both in the dissolved state and the amount bound to hemoglobin.

#### (SADIRATION) ARTERIAL OXYGEN

Percentage of hemoglobin saturated with oxygen in the arterial blood.

#### (CA-vOX) CA-vO*z)*<br>Contente Difference (Ca-vO) ARTERIOVENOUS OXYGEN

(~01%). or as volume percent **The** difference between the content of oxygen in the arterial and venous side. This difference is expressed as milliliters of oxygen per deciliter (mL/dL) of blood

#### BASELINE BLOOD TEMPERATURE

Blood temperature that serves as the basis for cardiac output measurements.

# di ood telmed atude (pt)

pulmonary artery when the catheter is pumonary artery wi Temperature of the blood in the

## (BSA) BODY SURFACE AREA Surface area of a patient's skin.

#### BOLUS CO MODE

Functional state of the *Vigilance@* Monitor in which cardiac output is measured by the bolus thermodilution method.

#### BOLUS INJECTION

A known volume of iced or room temperature fluid, which is injected into a port on the pulmonary artery catheter and serves as the indicator for measuring cardiac output.

CARDIAC INDEX (CI) Cardiac output adjusted for body size.

#### CARDIAC OUTPUT (CO)

Volume of blood ejected per minute from the heart into systemic circulation.

#### ENTRAL VENOUS PRESSURE (CVP)

*---*<br>Jean pressure in the superior vena cava (right atrium). Indicates venous return to the right side of the heart.

#### COMPUTATION CONSTANT

A constant used in the cardiac output equation that accounts for density of blood and injectate, injectate volume, and indicator loss in the catheter.

#### CONTINUOUS MODE

*Functional state of the Vigilance<sup>®</sup> Monitor* in which cardiac output is trended on a continuous basis.

#### **CURSOR**

Highlighted portion of monitor screen used to indicate choices of variables which can be entered.

#### DEFAULT SETTINGS

Initial operating conditions assumed by the monitor.

#### DRUG CALCULATION

The *Vigilance*<sup>®</sup> system calculates the desired values based on data entered by the user.

#### EVENT

graph. An episode during monitoring that the operator wishes to mark on the trend

#### $(FiO<sub>2</sub>)$ FRACTION OF INSPIRED OXYGEN

The fraction of oxygen in the inspired air.

#### HEART RATE (HR)

Number of ventricular contractions per minute.

### HEMOGLOBIN (HGB)

Oxygen carrying component of red blood cells.

# icon  $\mathbb{X}$

The "No Alarms" icon appears on all screens when alarms are suspended.

#### INJECTATE

Fluid used for bolus thermodilution cardiac output measurement.

#### INJECTATE TEMPERATURE (IT)

Measured temperature of the injectate used for bolus thermodilution cardiac output measurement.

#### *INTELLICATH™* CATHETER

Edwards Critical-Care thermodilution pulmonary artery catheter used to measure cardiac output continuously

#### **INDEX (LVSWI)** LEFT VENTRICULAR STROKE WORK

A measure of the amount of work the left ventricle exerts during systole, adjusted for body size.

#### MEAN ARTERIAL PRESSURE (MAP)

Average systemic arterial blood pressure.

#### MEAN PULMONARY ARTERY PRESSURE (MPAP)

Average blood pressure measured in the pulmonary artery.

#### $SATURATION (SvO<sub>2</sub>)$ MIXED VENOUS OXYGEN

Percentage of hemoglobin saturated with oxygen in the venous blood as measured in the pulmonary artery.

#### OXYGEN DELIVERY (DO<sub>2</sub>)

(ml/min) delivered to the tissues. minute Amount of oxygen in milliliters per

#### DXYGEN DELIVERY INDEX (DO<sub>2</sub>I)

(ml/min) delivered to the tissues, minute adjusted for body size. Amount of oxygen in milliliters per

#### OXYGEN CONSUMPTION (VO<sub>2</sub>)

minute (ml/min) used by the tissues. Amount of oxygen in milliliters per

#### **INDEX (VO<sub>2</sub>I)** OXYGEN CONSUMPTION

(ml/min) used by the tissues, minute adjusted for body size. Amount of oxygen in milliliters per

#### **OXYGEN EXTRACTION INDEX (O2EI)**

 $\overline{\text{o}}$ ximetry, SaO<sub>2</sub> and SvO<sub>2</sub> and evaluates the ratio of oxygen extracted to the amount of oxygen supplied.  $O<sub>2</sub>EI$  is determined by using dual

#### OXYGEN EXTRACTION RATIO (O<sub>2</sub>ER)

 $O<sub>2</sub>ER$  is the ratio of oxygen content difference to the amount of oxygen supplied.

#### ULINUINAINI AINIL<br>Decetide (damid) PULMONARY ARTERY WEDGE

 $\epsilon$  mechanical obstruction (e.g. left atrial tumors, or pulmonary vein obstruction) between the balloon tip and the left atrium. Pressure obtained from the pulmonary artery catheter when balloon is inflated and catheter tip progresses into a more distal branch of the pulmonary artery. Reflects left atria1 pressure when there is

#### PULMONARY VASCULAR RESISTANCE (PVR)

A derived measure of impedance to blood flow from right ventricle (afterload).

#### PULMONARY VASCULAR RESISTANCE INDEX (PVRI)

Pulmonary vascular resistance adjusted for body size.

#### RIGHT VENTRICULAR STROKE WORK INDEX (RVSWI)

A measure of the amount of work the right ventricle exerts during systole, adjusted for body size.

#### SIGNAL

Induced temperature change which is used to measure cardiac output.

#### STAT MODE

CCO/CCI values. Presents fast trend estimates of

# **TROKE VOLUME (SV)**

Amount of blood ejected from the ventricles with each contraction.

## TROKE VOLUME INDEY (SVI)

Stroke volume adjusted for body size.

#### SISIENIC VASCOL<br>DECICTAN*CE (CVD*) SYSTEMIC VASCULAR

A derived measure of impedance to blood flow from left ventricle (afterload).

#### **IDEX (SVRI)** SYSTEMIC VASCULAR RESISTANCE

Systemic vascular resistance adjusted for body size.

#### THERMAL FILAMENT

rea on the CCO thermodilution catheter that transfers small amounts of energy into the blood to serve as indicator for trending cardiac output continuously

#### THERMISTOR

Temperature sensor near the tip of the pulmonary artery catheter.

#### THERMODILUTION

A variant of the indicator dilution technique using temperature change as the indicator.

#### **TREND**

A collection of historical data points.

### *VENOUS OXYGEN CONTENT (CvO<sub>2</sub>)*

 $\overline{\text{percent}}$  (vol.  $\%$ ).  $\Gamma$ ontent of oxygen  $(CO_2)$  can be expressed as milliters of oxygen per deciliter (mL/dL) of blood or as volume The amount of oxygen carried in the venous blood, both in the dissolved state and the amount bound to hemoglobin.

#### $SATURRATION (SvO<sub>2</sub>)$ VENOUS OXYGEN

Percentage of hemoglobin saturated with *oxygen in the* venous blood.

#### NDEX (VOI) VENTILATION PERFUSION

 $\widetilde{\mathbf{S}}$  sao and  $\widetilde{\mathbf{S}}$  and  $\widetilde{\mathbf{S}}$  value is a derivation of the intrapulmonary shunt equation and provides an estimate of intrapulmonary shunt value. VQI is determined by using dual

#### WASHOUT CURVE

Indicator dilution curve produced by a bolus injection. Cardiac output is inversely related to the area under this curve.